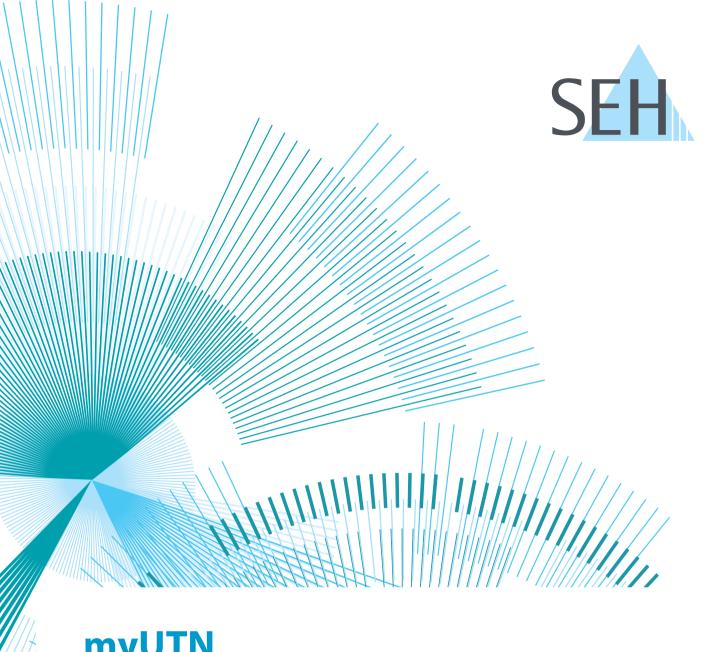

# **myUTN**

# **USB Deviceserver User Manual** Linux

utnserver Pro

### **Manufacturer & Contact**

SEH Computertechnik GmbH Suedring 11 33647 Bielefeld Germany

Phone: +49 (0)521 94226-29 Fax: +49 (0)521 94226-99 Support: +49 (0)521 94226-44

Email: info@seh.de

Web: https://www.seh-technology.com

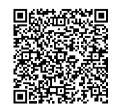

### **DocumentType: User Manual**

Title: USB Deviceserver User Manual Linux

Version: 1.0 | 2021-05

### **Legal Information**

SEH Computertechnik GmbH has endeavored to ensure that the information in this documentation is correct. If you detect any inaccuracies please inform us at the address indicated above. SEH Computertechnik GmbH will not accept any liability for any error or omission. The information in this manual is subject to change without notification.

The original manual is the German version of this document and shall govern. All non-German versions of this document are translation of the original manual.

All rights are reserved. Copying, other reproduction, or translation without the prior written consent from SEH Computertechnik GmbH is prohibited.

These products include 'open source software'. For detailed information, visit <a href="https://www.seh-technology.com">https://www.seh-technology.com</a>. © 2021 SEH Computertechnik GmbH

All trademarks, registered trademarks, logos and product names are property of their respective owners.

### **Content**

| 1 (        | General Information                                                    | 1  |
|------------|------------------------------------------------------------------------|----|
| 1.1        | Product                                                                | 2  |
| 1.2        | Documentation                                                          | 3  |
| 1.3        | Support and Service                                                    | 5  |
| 1.4        | Your Safety                                                            | 6  |
| 1.5        | First Steps                                                            | 7  |
| 2 /        | Administration Methods                                                 | 8  |
| 2.1        | Administration using the utnserver Control Center                      | 9  |
| 2.2        | Administration via the SEH UTN Manager                                 |    |
| 2.3        | Administration via Email                                               | 17 |
| 3 [        | Network Settings                                                       | 19 |
| 3.1        | How to Configure IPv4 Parameters                                       | 20 |
| 3.2        | How to Use the UTN Server in VLAN Environments                         | 22 |
| 3.3        | How to Configure IPv6 Parameters                                       | 24 |
| 3.4        | How to Configure the DNS                                               |    |
| 3.5        | How to Configure Email (POP3 and SMTP)                                 |    |
| 3.6        | How to Configure Bonjour                                               | 29 |
| 4 [        | Device Settings                                                        | 30 |
| 4.1        | How to Assign a Description                                            | 31 |
| 4.2        | How to Configure the Device Time                                       | 32 |
| 4.3        | How to Configure the (Encrypted) UTN Port                              | 33 |
| 4.4        | How to Assign a Name to a USB Port                                     |    |
| 4.5        | How to Get Messages                                                    | 35 |
| <b>5</b> \ | Working with the SEH UTN Manager                                       | 37 |
| 5.1        | How to Find UTN Servers/USB Devices in the Network                     | 38 |
| 5.2        | How to Establish a Connection to a USB Device                          | 40 |
| 5.3        | How to End the Connection between the USB Device and the Client        |    |
| 5.4        | How to Request an Occupied USB Device                                  | 42 |
| 5.5        | How to Find Status Information on USB Ports and USB Devices            |    |
| 5.6        | How to Automate USB Device Connections and Program Starts Starts       |    |
| 5.7        | How to Use the Selection List and Manage User Access Rights with It    |    |
| 5.8        | How to Use the SEH UTN Manager without Graphical User Interface (utnm) | 49 |
| 6 9        | Security                                                               | 54 |
| 6.1        | How to Define the Encryption Strength for SSL/TLS Connections          |    |
| 6.2        | How to Encrypt the USB Connection                                      |    |
| 6.3        | How to Encrypt the Connection to the utnserver Control Center          |    |
| 6.4        | How to Protect Access to the utnserver Control Center(User Accounts)   | 60 |
| 6.5        | How to Block UTN Server Ports (TCP Port Access Control)                | 61 |
| 6.6        | How to Control Access to USB Devices                                   | 62 |
| 6.7        | How to Block USB Device Types                                          | 65 |
| 6.8        | How to Use Certificates                                                |    |
| 6.9        | How to Configure Network Authentication (IEEE 802.1X)                  |    |
| 6.10       | How to Configure SNMP                                                  | 74 |

| 6.11 | 1 How to Disable a USB Port        | 75  |
|------|------------------------------------|-----|
| 7    | Maintenance                        | 76  |
| 7.1  |                                    |     |
| 7.2  |                                    |     |
| 7.3  |                                    | 79  |
| 7.4  | ·                                  | 80  |
| 8    | Appendix                           | 81  |
| 8.1  | Glossary                           | 82  |
| 8.2  | Troubleshooting                    | 83  |
| 8.3  | Parameter lists                    | 85  |
| 8.4  | SEH UTN Manager – Feature Overview | 106 |
|      |                                    |     |

## **1 General Information**

- Your Safety ⇒ 🖺 6
- First Steps ⇒ 🖺 7

#### 1.1 Product

#### **Purpose**

UTN servers comprise USB Deviceservers and USB Dongleservers. As USB device servers, they provide non-network USB devices (e.g. USB hard disks, USB printers, etc.) via TCP/IP network. The USB devices are connected to the USB ports of the UTN server for this purpose. The UTN (UTN = USB to Network) functionality and the corresponding software tool 'SEH UTN Manager' then establish a virtual USB connection between USB device and client. The USB device can be used as if it were connected locally.

#### **System Requirements**

The UTN server has been designed for use in TCP/IP networks.

The SEH UTN Manager can be used in the following systems:

- Microsoft Windows (32/64-Bit; Windows 10 or higher, Server 2012 R2 or higher)
- macOS 10.9 or higher <sup>1</sup>
- Linux (Debian 10, Ubuntu 20.0.4, Red Hat Enterprise Linux 8, Oracle 8, CentOS 8, SUSE Linux Enterprise 15.1, openSUSE Leap 15.1)<sup>2</sup>
- IPv4 TCP/IP network

The SEH Product Manager can be used under the following systems:

- Microsoft Windows (32/64-Bit; Windows 10 or higher, Server 2012 R2 or higher)
- macOS (10.12.x or higher)
- IPv4 TCP/IP network

This document describes usage under Linux environments. Information about the usage in other environments can be found in the relevant system-specific User Manual. More details can be found in chapter 'Documentation'  $\Rightarrow \exists 3$ .

<sup>1.</sup> macOS 11.x (Big Sur) only limited USB device support not running on Apple Silicon (Apple M1 chip) based Macs

<sup>2.</sup> A successful installation cannot be guaranteed due to the variety of Linux systems! The installation must be carried out under your own responsibility.

#### 1.2 Documentation

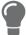

Please load all current documents from our Website: <a href="https://www.seh-technology.com/de/service/downloads.html">https://www.seh-technology.com/de/service/downloads.html</a>

#### **Further applicable documents**

The USB Deviceserver documentation consists of the following documents:

Quick Installation Guide Print, PDF Information on safety, technical data, declarations of con-

formity and description of the hardware installation and

initial setup.

User Manual PDF Detailed description of the UTN server configuration,

administration and maintenance. System-specific instruc-

tions for the following systems:

- Windows

- macOS

- Linux

Online help HTML Information on how to use the 'utnserver Control Center'

web interface.

(Embedded into web interface; no download.)

Product information Print, PDF Features and technical data

Brochures Print, PDF <a href="http://www.seh-technology.com">http://www.seh-technology.com</a>

Open source licenses online <a href="https://www.seh-technology.com/services/licenses.html">https://www.seh-technology.com/services/licenses.html</a>

#### Symbols and Legend

A variety of symbols and mark-ups are used within this document.

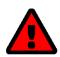

#### **WARNING**

Warning A warning contains important information that must be heeded. Non-

observance may lead to malfunctions.

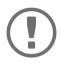

#### **Important:**

Important information These notes contain crucial information for failure-free operation.

✓ Requirement Requirements that must be met before you can begin the action.

Numeration Listing

1. Numeration Step-by-step instructions

→ Result Outcome of a performed action

Tip

Recommendations and beneficial advice

⇒ 🖹 Reference (Within the document you can use hyperlinks.)

**Bold** Established terms (e.g. of buttons, menu items, or selection lists)

Courier Code (e.g. for command lines or scripts), Paths

'Proper names' Single quotation marks identify proper names

### 1.3 Support and Service

SEH Computertechnik GmbH offers extensive Support. If you have any questions, please contact us.

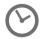

Monday through Thursday Friday

8:00 a.m. to 4:45 p.m. 8:00 a.m. to 15:15 p.m.

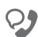

+49 (0)521 94226-44

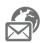

support@seh.de

Customers from the United States of America (USA) and Canada please contact North American Support:

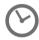

Monday – Friday

9:00 am - 5:00 pm (EST/EDT)

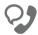

+1-610-933-2088

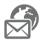

support@sehtechnology.com

All information and downloads regarding your product are available on our website:

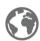

https://www.seh-technology.com

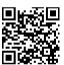

### 1.4 Your Safety

Read and observe all safety regulations and warnings found in the documentation, on the device and on the packaging. This will avoid potential misuse and prevent damages to people and devices.

#### **Intended Use**

The UTN server is used in TCP/IP networks and has been designed for use in office environments. It allows multiple network users to access non-network-ready USB devices.

#### **Improper Use**

All uses of the device that do not comply with the functionalities described in the USB Deviceserver documentation are regarded as improper use.

#### **Safety Regulations**

Before starting the initial setup of the UTN server, read and observe the safety regulations in the 'Quick Installation Guide'. This document is enclosed in the packaging in printed form.

#### Warnings

Read and observe all warnings mentioned in this document. Warnings are found before any instructions known to be dangerous. They are presented as follows:

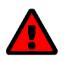

#### WARNING

Warning

#### **Liability and Guarantee**

SEH Computertechnik GmbH will not accept any liability for personal injuries, property damages and consequential damages resulting from the non-observance of the mentioned safety regulations and warnings. Non-observance will also result in any guarantee claims becoming void.

#### **Modifications to the Device and Repairs**

It is not allowed to make modifications to the hardware and software or to try to repair the device. If your device needs to be repaired, contact our support  $\Rightarrow \blacksquare 5$ .

### 1.5 First Steps

- 1. Read and observe the security regulations in order to avoid damages to people and devices ⇒ 

  ■6.
- 2. Install the hardware. Hardware installation includes connecting the UTN server to the network, USB devices, and power grid ⇒ □ 'Quick Installation Guide'.
- 3. Install the software. Software installation includes installing the required 'SEH UTN Manager' software tool on your client and assigning an IP address ⇒ ☐ 'Quick Installation Guide'.
- 4. Configure the UTN server so that it is optimally embedded it into your network and sufficiently protected. All information on how to do this you will find in this document.
- 5. Use the SEH UTN Manager to establish and manage connections to the USB devices which are connected to the UTN server ⇒ □ 'Working with the SEH UTN Manager' ⇒ ■37.

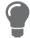

You can find information on the USB Deviceserver documentation in the chapter'Documentation'  $\Rightarrow \exists 3$ .

### 2 Administration Methods

You can administer, configure and maintain the UTN server in a number of ways:

- Administration via the SEH UTN Manager 

  □ □ 11

### 2.1 Administration using the utnserver Control Center

The UTN server has a user interface, the utnserver Control Center, which can be opened using an Internet browser.

The UTN server can be configured, monitored and maintained using the utnserver Control Center.

- Opening utnserver Control Center in the Browser ⇒ 🗎 9

#### **Opening utnserver Control Center in the Browser**

- ✓ The UTN server is connected to the network and the power grid.
- 1. Open your browser.
- 2. Enter the IP address of the UTN server as the URL.
- → The utnserver Control Center will be displayed in the browser.

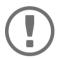

#### **Important**:

If the utnserver Control Center is not displayed, check if a gateway is configured ( $\Rightarrow \mathbb{B}20$ ) and the proxy settings of your browser.

### **Opening utnserver Control Center from SEH UTN Manager**

- ✓ The UTN server is connected to the network and the power grid.
- ✓ The UTN server has a valid IP address ⇒ \( \bigsige 20. \)
- ✓ The SEH UTN Manager is installed on the client 

  □ 11.
- 1. Start the SEH UTN Manager.
- 2. In the selection list, select the UTN server.
- 3. In the menu bar, select UTN Server Configure.
- → Your browser opens and the utnserver Control Center is displayed.

#### **Controls**

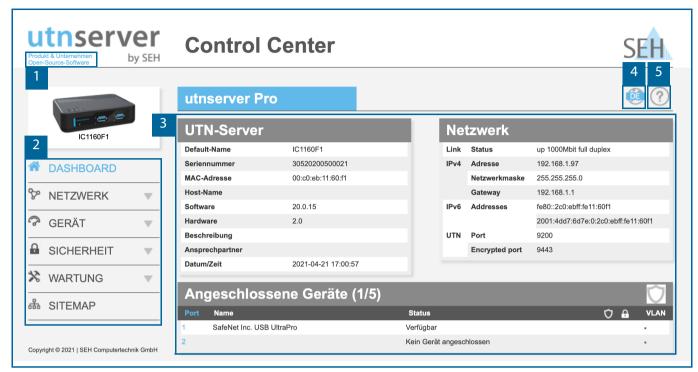

Figure 2.1-1: utnserver Control Center

| 1 | Product & Company | Manufacturer's contact details and additional product information.      |
|---|-------------------|-------------------------------------------------------------------------|
| 2 | Menu item         | After selecting a menu item, the available submenu items are displayed. |
| 3 | Page              | Menu content                                                            |
| 4 | Globe             | Language selection                                                      |
| 5 | ? icon            | Online help                                                             |

### 2.2 Administration via the SEH UTN Manager

The 'SEH UTN Manager' is a software tool developed by SEH Computertechnik GmbH. The SEH UTN Manager is used to establish and manage connections to the USB devices connected to the UTN servers.

- Installation 

   □ 13

#### **Features**

The software is installed on all clients that are meant to access a USB device in the network. After the SEH UTN Manager is started, the network is scanned for connected UTN servers. All UTN servers found and their connected USB devices are displayed in the 'network list'. To use the USB devices connected to the UTN server, you have to add the UTN server to the 'selection list'. The devices shown in the selection list can be administrated and the connected USB devices can be used. Working working with the SEH UTN Manager is described in detail in the chapter 'Working with the SEH UTN Manager'  $\Rightarrow$  37.

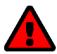

#### WARNING

UTN ( $\Rightarrow$   $\blacksquare$ 2) and the corresponding SEH UTN Manager only work in IPv4 networks. In pure IPv6 networks, it is only possible to access the utnserver Control Center ( $\Rightarrow$   $\blacksquare$ 9) to administer the UTN server.

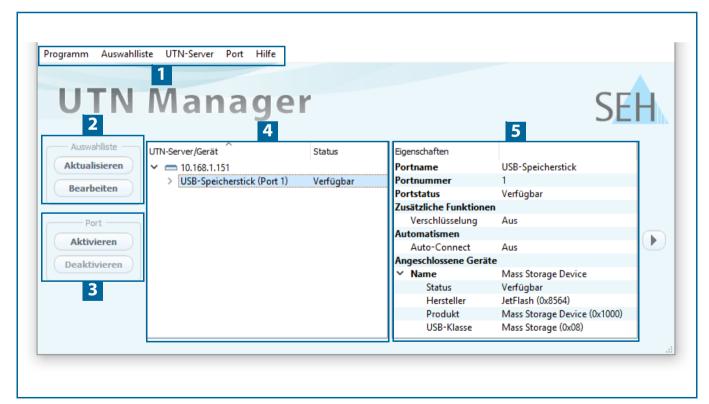

Figure 2.2-1: SEH UTN Manager

| 1 | Menu bar                                 | Available menu items                                                                                                 |
|---|------------------------------------------|----------------------------------------------------------------------------------------------------|
| 2 | Buttons for editing the selection list   | Opens the dialog for searching UTN servers in the network and for selecting the desired devices $\Rightarrow$ $38$ . |
| 3 | Buttons for managing the port connection | Establishes a connection to the USB device connected to the USB port (⇒                                              |
| 4 | Selection list                           | Shows the selected UTN servers and the connected USB devices.                                                        |
| 5 | Display area for the properties          | Shows information on the selected UTN server or USB device $\Rightarrow$ $\blacksquare$ 43.                          |

Detailed information on how to use the SEH UTN Manager can be found in the 🖈 🖳 'SEH UTN Manager Online Help'. To start the online help, go to the SEH UTN Manager menu bar and select **Help** – **Online Help**.

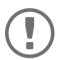

Some SEH UTN Manager features might not be displayed or are displayed as inactive. This depends on

- the type and location of the selection list
- the user's rights and the group memberships on the client
- the client operating system
- the settings of the product-specific security mechanisms
- the status of the UTN server and respective USB port

More details can be found in chapter 'SEH UTN Manager – Feature Overview' ⇒

#### Versions

The SEH UTN Manager is available in two versions:

- Complete Version: SEH UTN Manager with graphical user interface (⇒figure 2.2-1 🖹 11) and additional features.
- Minimal version (without graphical user interface):

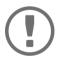

The complete version is recommended for general use.
The minimal version is to be used by experts only!

In both versions the 'SEH UTN Service' (Daemon) works in the background and is automatically active after the system start.

Additionally, the following user groups are distinguished:

- users with administrative rights (administrator)
- users without administrative rights (standard user)

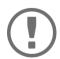

#### **Important:**

Some features can only be configured by administrators. More details can be found in chapter 'SEH UTN Manager – Feature Overview' ⇒ 🖺 106.

#### Installation

In order to use the SEH UTN Manager, the program must be installed on a computer with a Linux operating system. The SEH UTN Manager installation file can be found on the SEH Computertechnik GmbH website:

https://www.seh-technology.com/services/downloads.html

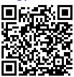

The following installation packages are available for Linux systems (64-bit):

- \*.deb (for 64-bit Debian-based systems)
- \*.rpm (for 64 bit Red Hat-based systems)

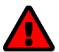

#### WARNING

A successful installation cannot be guaranteed due to the multitude of Linux varieties!

The installation must be carried out on your own.

SEH Computertechnik GmbH provides installation support upon request for a fee  $\Rightarrow$   $\implies$  5.

The installation was successfully tested in the following 64-bit systems:

- Debian: Debian 10, Ubuntu 20.0.4
- Red Hat: Red Hat Enterprise Linux 8, Oracle 8, CentOS 8, SUSE Linux Enterprise 15.1, openSUSE Leap 15.1 Installation requirements:
- ✓ deb: Linux kernel 2.6.32 or higher, glibc 2.15 or higher, DKMS (Dynamic Kernel Module Support)
- ✓ rpm: Linux kernel 2.6.32 or higher, glibc 2.12 or higher, DKMS (Dynamic Kernel Module Support)

There are four installation packages:

- 1) driver
- 2) service (SEH UTN service/daemon)
- 3) clitool (command line interface tool 'utnm')
- 4) manager (graphical user interface)

The number of installed packages determines the version of the SEH UTN Manager:

package 1)-3): minimal version

package 1)-4): complete version

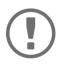

#### **Important:**

Install the packages in the order given above to comply with their dependencies.

The installation of the files depends on the distribution. For more information, refer to the documentation of your operating system.

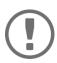

#### Important:

Installation must only be carried out by experienced users.

Some installation examples are given below.

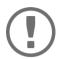

#### **Important:**

Knowledge Base articles with further installation information for Linux (e.g. installation of DKMS and the UEFI Secure Boot problem) are available at the SEH Computertechnik GmbH website:

https://www.seh-technology.com/services/knowledgebase.html

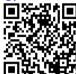

Installing the SEH UTN Manager in Ubuntu 20.0.4 (64-Bit) via Software Management

- ✓ Linux kernel 2.6.32 or later
- ✓ glibc 2.15 or later
- ✓ OpenSSL 1.0.1 or later
- ✓ DKMS (Dynamic Kernel Module Support) is installed on the client.
- ✓ The user used can gain root privileges via the command sudo.
- 1. Start installation package no. 1.

The **Ubuntu Software** appears.

2. Click Install.

A password prompt appears.

- Authenticate yourself with your password.
   The package will be installed on your client.
- 4. Repeat steps 1 through 3 with the remaining packages.
- 5. Add all users that are to administrate the SEHUTN Manager on the client to the user group 'utnusers'. To do this, open a **Terminal** and enter the command:

```
sudo usermod -aG utnusers <username>
```

- 6. Logout and login again so that the group changes take effect.
- → The SEHUTN Manager is installed on your client. Check the installation by starting the SEHUTN Manager (

  16) and activating a connection to the USB port including the connected USB device. All information on this can be found in chapter 'Working with the SEH UTN Manager' 

  37.

Installing the SEH UTN Manager in Ubuntu 20.0.4 (64-Bit) via Terminal

- ✓ Linux kernel 2.6.32 or later
- ✓ glibc 2.15 or later
- ✓ OpenSSL 1.0.1 or later
- ✓ DKMS (Dynamic Kernel Module Support) is installed on the client.
- ✓ The user used can gain root privileges via the command sudo.
- 1. Open a **Terminal**.
- 2. Install the headers for your kernel:

```
sudo apt-get install linux-headers-`uname -r`
```

3. Verify, that the version numbers of kernel and headers match exactly:

Kernel: uname -r

Header: sudo apt list --installed | grep linux-headers

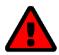

#### WARNING

The version numbers must be identical. Otherwise, the SEH UTN Manager packages cannot be installed correctly.

If kernel and headers do not match, you must create a match on your own.

4. Change to the directory containing the SEHUTN Manager packages:

cd <directory>

5. Install the desired SEHUTN Manager packages:

sudo dpkg -i <full package name>

6. Add all users that are to administrate the SEHUTN Manager on the client to the user group 'utnusers'. To do this, open a **Terminal** and enter the command:

sudo usermod -aG utnusers <username>

- 7. Logout and login again so that the group changes take effect.
- → The SEHUTN Manager is installed on your client. Check the installation by starting the SEHUTN Manager (

  16) and activating a connection to the USB port including the connected USB device. All information on this can be found in chapter 'Working with the SEH UTN Manager' 

  37.

#### <u>Installing the SEH UTN Manager in Red Hat Enterprise Linux Server (8)</u>

- ✓ Linux kernel 2.6.32 or later
- ✓ glibc 2.12 or later
- ✓ OpenSSL 1.0.1 or later
- ✓ DKMS (Dynamic Kernel Module Support) is installed on the client.
- ✓ The user used can gain root privileges via the command sudo.
- 1. Open a **Terminal**.
- 2. Install the headers for your kernel:

sudo yum install kernel-devel-`uname -r`

3. Verify, that the version numbers of kernel and headers match exactly:

Kernel: uname -r

Header: sudo yum list | grep kernel-headers

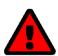

#### WARNING

The version numbers must be identical. Otherwise, the SEH UTN Manager packages cannot be installed.

If kernel and headers do not match, you must create a match on your own.

4. Change to the directory containing the SEHUTN Manager packages:

cd <directory>

5. Install the desired SEHUTN Manager packages:

sudo yum install <full package name>

6. Add all users that are to administrate the SEHUTN Manager on the client to the user group 'utnusers'. To do this, open a **Terminal** and enter the command:

sudo usermod -aG utnusers <username>

- 7. Logout and login again so that the group changes take effect.
- → The SEHUTN Manager is installed on your client. Check the installation by starting the SEHUTN Manager (

  16) and activating a connection to the USB port including the connected USB device. All information on this can be found in chapter 'Working with the SEH UTN Manager' 

  137.

### **Program Start**

To start the SEH UTN Manager, go to the launcher and call 'UTN Manager' via Dash (search) or go to **Terminal** an run the command utnmanager.

### **Update**

You can check for program updated manually and automatically. More information can be found in the  $\Rightarrow \square$  'SEH UTN Manager Online Help'.

#### 2.3 Administration via Email

You can administrate the UTN server via email and thus from any computer Internet access (remote access):

- · Get UTN server status
- Set UTN server parameters
- UTN server update

To do so, you write commands into the email message header ⇒table 2.3-1 1.2.

Table 2.3-1: Commands and comment:

| Commands               | Option         | Description                                                                                                    |
|------------------------|----------------|----------------------------------------------------------------------------------------------------|
| <command/>             | get status     | You get the UTN server status page.                                                                                                    |
|                        | get parameters | You get the UTN server parameter list.                                                                                                    |
|                        | set parameters | Sends one or more parameters to the UTN server which will then be adopted by the UTN server.                                                                                                    |
|                        |                | Write the parameters and their values into the email message body: <pre><pre>column column co</pre></pre> |
|                        |                | The syntax and values can be found in the parameter lists $\Rightarrow$ 185.                                                                                                    |
|                        | update utn     | Carries out an automatic update using the software that is attached to the mail.                                                                                                    |
|                        | help           | You get a page with information on remote maintenance.                                                                                                    |
| [ <comment>]</comment> |                | Freely definable text for descriptions.                                                                                                    |

The following applies to the instructions:

- · not case-sensitive
- one or more space characters are allowed
- · max. length is 128 byte
- only the ASCII format can be read.

In addition, a TAN is needed to execute updates or parameter changes. To begin with, you have to get a status page via email ( $\Rightarrow$  table 2.3-1  $\triangleq$  17) because it contains the TAN. You enter the received TAN into the email message body. A space character must follow.

- ✓ An email user account for the UTN server is set up on a POP3 server.
- ✓ An email user account for the UTN server is set up on an SMTP server.
- ✓ A DNS server is configured on the UTN server  $\Rightarrow$  \(\begin{aligned}
  \text{20}.
- ✓ POP3 and SMTP parameters have been configured on the UTN server  $\Rightarrow$  \( \bigle 27.
- 1. Open an email program.
- 2. Write a new email:
  - As recipient enter the UTN server address.
  - Enter a command in the subject line: cmd: <command> [<comment>]
    Commands and comments: ⇒table 2.3-1 월17.
  - Into the email message body enter a TAN, if applicable.
- 3. Send the email.
- → The UTN server receives the email and carries out the instruction.

#### **Examples**

You want to get the UTN server parameter list:

 $\textbf{To:} \verb| UTNserver@company.com|\\$ 

Subject: cmd: get parameters

You want to set the 'configuration' parameter:

To: UTNserver@company.com
Subject: cmd: set parameters

Email message body:TAN = nUn47ir79Ajs7QKE

sys descr = <your description>

## **3 Network Settings**

To optimally embed your UTN server into your network, you can configure the following settings:

- How to Configure IPv4 Parameters ⇒ 20

- How to Configure Email (POP3 and SMTP) ⇒ 🗎 27
- How to Configure Bonjour ⇒ 29

### 3.1 How to Configure IPv4 Parameters

In the hardware installation ( Hardware Installation Guide') the UTN server is connected to the network. The UTN server then checks if it receives an IPv4 network configuration (IP address, subnet mask, gateway, DNS - Domain Name Service) dynamically over DHCP (Dynamic Host Configuration Protocol). If this is not the case, the UTN server assigns itself an IP address via Zeroconf from the address range which is reserved for Zeroconf (169.254.0.0/16).

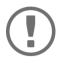

#### Important:

If the UTN server is connected to an IPv6 network, it will automatically receive an additional IPv6 address  $\Rightarrow$   $\blacksquare$ 24.

The IPv4 address assigned to the UTN servers can be found via the SEH UTN Manager software tool. This step usually is carried out during the initial set up ( $\Rightarrow$  Quick Installation Guide').

As an alternative to automatic configuration via DHCP or Zeroconf, you can assign a manual (static) IPv4 network configuration to the UTN server.

#### Assigning an IPv4 network configuration using the utnserver Control Center

- ✓ For DHCP: Your network has a DHCP server.
- ✓ For DNS: Your network has a DNS server.
- 1. Start the utnserver Control Center.
- Select NETWORK IPv4.
- 3. Configure the IPv4 parameters; ⇒table 3.1-1 \( \begin{align\*} \text{20}. \\ \end{align\*}
- 4. Click Save & Restart to confirm.
- $\rightarrow$  The settings will be saved.

Table 3.1-1: IPv4 parameters

| Parameters | Description                                                                                                    |
|------------|----------------------------------------------------------------------------------------------------|
| DHCP       | Enables/disables the DHCP protocol.                                                                                                    |
|            | If DHCP is enabled in your network, IPv4 network configuration (IP address, subnet mask, gateway, DNS) is automatic.                                       |
|            | We recommend disabling this option once an IP address has been assigned to the UTN server.                                                                 |
| ARP/PING   | Enables/disables the ARP/PING protocol.                                                                                                    |
|            | You can use the commands ARP and PING to change an IP address. The implementation depends on your system; read the documentation of your operating system. |
|            | We recommend disabling this option once an IP address has been assigned to the UTN server.                                                                 |
| IP Address | IP address of the UTN server.                                                                                                    |

| Parameters  | Description                                                                                                    |
|-------------|----------------------------------------------------------------------------------------------------|
| Subnet mask | Subnet mask of the UTN server.                                                                                                    |
|             | Subnet masks are used to logically partition big networks into subnetworks. If you are using the UTN server in a subnetwork, it requires the subnet mask of the subnetwork. |
| Gateway     | IP address of the network's standard gateway which the UTN server uses.                                                                                                    |
|             | With a gateway, you can address IP addresses from other networks.                                                                                                    |

#### Assigning an IPv4 Network Configuration using the SEH UTN Manager

- ✓ The SEH UTN Manager (complete version) is installed on the client  $\Rightarrow$  11.
- ✓ The UTN server is shown in the selection list  $\Rightarrow$   $\triangleq$ 38.
- 1. Start the SEH UTN Manager.
- 2. In the selection list, select the UTN server.
- 3. In the menu bar, select **UTN Server–Set IP Address**. The **Set IP Address dialog** appears.
- 4. Enter the relevant TCP/IP parameters.
- 5. Click **OK**.
- $\rightarrow$  The settings will be saved.

## **Determining the IPv4 Address using the SEH UTN Manager and Assigning an IPv4 Network Configuration**The SEH UTN Manager searches the network for connected UTN servers.

- ✓ The SEH UTN Manager (complete version) is installed on the client ⇒ 🖺 11.
- 1. Start the SEH UTN Manager.
- Confirm the note dialog Your Selection List seems to be empty with Yes.
   If no note dialog is available and the main dialog appears, select Selection List-Edit in the menu bar.
   The Edit Selection List dialog appears.
- 3. In the network list, select the UTN server.

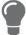

If you are using several UTN servers of the same model, you can identify a specific device by its default name ( $\Rightarrow$   $\cong$  20) or the connected USB devices.

- 4. In the shortcut menu, select **Set IP Address**.
  - The **Set IP Address** dialog appears.
- 5. Enter the relevant TCP/IP parameters.
- 6. Click OK.
- → The settings will be saved.

#### 3.2 How to Use the UTN Server in VLAN Environments

The UTN server supports VLAN (Virtual Local Area Network) according to 802.1Q.

A VLAN divides a physical network into logical subnetworks. Each subnetwork is its own broadcast domain, so data packets cannot be exchanged between subnetworks. VLANs are used to structure networks and, above all, to secure them.

Each USB device can be assigned to a VLAN. To transfer VLAN data via the USB ports, you must first enter the VLANs on the UTN server. After this, the USB ports used for forwarding data must be linked to the specified VLANs.

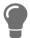

The access to USB devices can be regulated particularly well with VLAN: a defined group of network users may use certain USB devices.

Inform yourself on how to implement VLAN in your environment and then set up the UTN server for it.

#### **Define a IPv4 Management VLAN**

- 1. Start the utnserver Control Center.
- 2. Select NETWORK IPv4 VLAN.
- 4. To confirm, click **Save**.
- 5. The settings will be saved.

Table 3.2-1: IPv4 management VLAN parameters

|                           | •                                                                                                    |
|---------------------------|----------------------------------------------------------------------------------------------------|
| Parameters                | Description                                                                                             |
| IPv4 management VLAN      | Enables/disables the forwarding of IPv4 management VLAN data.                                           |
|                           | If this option is enabled, SNMP is only available in the IPv4 management VLAN.                          |
| VLAN ID                   | ID for the identification of the IPv4 management VLAN (0-4096).                                         |
| IP address                | IP address of the UTN server ⇒ 🗎 20.                                                                    |
| Subnet mask               | Subnet mask of the UTN server ⇒ 🖺 20.                                                                   |
| Gateway                   | IP address of the network's standard gateway which the UTN server uses $\Rightarrow$ $\blacksquare$ 20. |
|                           | With a gateway, you can address IP addresses from other networks.                                       |
| Access from any VLAN      | Enables/disables the administrative access (web) to the UTN server via IPv4 client VLANs.               |
|                           | If this option is enabled, the UTN server can be administrated via all VLANs.                           |
| Access via LAN (untagged) | Enables/disables the administrative access to the UTN server via IPv4 packets without tag.              |
|                           | If this option is disabled, the UTN server can only be administrated via VLANs.                         |

#### **Define a IPv4 Client VLAN**

- 1. Start the utnserver Control Center.
- Select NETWORK IPv4 VLAN.
- 3. Configure the IPv4 VLAN parameters; ⇒table 3.2-2 \( \bigsize 23.

- 4. To confirm, click **Save**.
- $\hookrightarrow$  The settings will be saved.

Table 3.2-2: IPv4 client VLAN parameters

| Parameters  | Description                                                 |  |
|-------------|-------------------------------------------------------------|--|
| VLAN        | Enables/disables the forwarding of IPv4 client VLAN data.   |  |
| IP Address  | IP address of the UTN server within the IPv4 client VLAN.   |  |
| Subnet mask | Subnet mask of the UTN server within the IPv4 client VLAN.  |  |
| Gateway     | Gateway address of the IPv4 client VLAN.                    |  |
| VLAN ID     | ID for the identification of the IPv4 client VLAN (0–4096). |  |

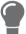

Use **Auto-fill** to automatically fill **VLAN**, **IP address** and **Subnetmask** with the values from line 1. **VLAN ID** will automatically be counted up by '1'.

### Allocating a IPv4 Client VLAN to a USB Port

- 1. Start the utnserver Control Center.
- 2. Select **SECURITY USB** port access.
- 3. Allocate a VLAN to the USB port using the Allocate VLAN list.
- 4. To confirm, click **Save**.
- $\rightarrow$  The settings will be saved.

### 3.3 How to Configure IPv6 Parameters

IPv6 (Internet Protocol Version 6) is the successor of the still predominantly used IPv4 (Internet Protocol Version 4). IPv6 offers the same basic functions but has many advantages such as the increased address space of  $2^{128}$  (IPv4) IP addresses and auto configuration.

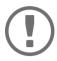

#### Important:

IPv6 address notation differs from IPv4: An IPv6 address consists of 128 bits. The normal format of an IPv6 address is eight fields. Each field contains four hexadecimal digits representing 16 bits.

Example: 2001:db8:4:0:2c0:ebff:fe0f:3b6b

As a URL in a Web browser, an IPv6 address must be enclosed in square brackets. This prevents port numbers from being mistakenly regarded as part of an IPv6 address.

Example: http://[2001:db8:4:0:2c0:ebff:fe0f:3b6b]:443

The URL will only be accepted by browsers that support IPv6.

You can embed the UTN server into an IPv6 network.

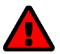

#### WARNING

UTN functionality ( $\Rightarrow$   $\blacksquare$ 2) and the corresponding SEH UTN Manager only work in IPv4 networks.

In pure IPv6 networks, it is only possible to access the utnserver Control Center ( $\Rightarrow$   $\blacksquare$ 9) to administer the UTN server.

The UTN server will automatically receive one or more IPv6 addresses in addition to its IPv4 address. To optimally embed the UTN into your network, you can configure IPv6 parameters.

- 1. Start the utnserver Control Center.
- Select NETWORK IPv6.
- 3. Configure the IPv6 parameters; ⇒table 3.3-1 \( \bigle 24.
- 4. Click Save & Restart to confirm.
- → The settings will be saved.

Table 3.3-1: IPv6 parameters

| Parameters              | Description                                                                                                    |
|-------------------------|----------------------------------------------------------------------------------------------------|
| IPv6                    | Enables/disables the IPv6 functionality of the UTN server.                                                                                                    |
| Automatic configuration | Enables/disables the automatic assignment of the IPv6 address to the UTN server.                                                                                                    |
| IPv6 address            | Defines an IPv6 unicast address in the format n:n:n:n:n:n:n:n which is manually assigned to the UTN server.                                                                             |
|                         | <ul> <li>Every 'n' represents the hexadecimal value of one of the eight 16 bit elements of the address.</li> </ul>                                                                      |
|                         | <ul> <li>Leading zeros can be omitted.</li> </ul>                                                                                                    |
|                         | <ul> <li>An IPv6 address may be entered or displayed using a shortened version<br/>when successive fields contain all zeros (0). In this case, two colons (::) are<br/>used.</li> </ul> |
| Router                  | Manually defines a static router to which the UTN server sends its requests.                                                                                                    |

| Parameters    | Description                                                                                                    |
|---------------|----------------------------------------------------------------------------------------------------|
| Prefix length | Defines the length of the subnet prefix for the IPv6 address. The value 64 is preset.                                                                                                    |
|               | Address ranges (e.g. your network) are specified with prefixes. To do this, the prefix length (number of bits used) is added to the IPv6 address as a decimal number and the decimal number is preceded by '/'. |

### 3.4 How to Configure the DNS

The DNS - Domain Name Service is responsible for resolving IP addresses and domain name addresses in a network. The UTN server dynamically configures the DNS using the protocol DHCP (Dynamic Host Configuration Protocol). during the IPv4 network configuration. This step usually is carried out during the initial set up ( $\Rightarrow$  Quick Installation Guide') of the UTN server during the hardware installation ( $\Rightarrow$  Hardware Installation Guide').

As an alternative to automatic configuration via DHCP or Zeroconf, you can assign a manual (static) IPv4 network configuration to the UTN server.

Configure DNS via utnserver Control Center ⇒ **26Configure DNS** via utnserver Control Center

- ✓ For DHCP: Your network has a DHCP server.
- ✓ For DNS: Your network has a DNS server.
- 1. Start the utnserver Control Center.
- Select NETWORK DNS.
- 3. Configure the DNS parameters; ⇒table 3.4-1 \( \bigle 26. \)
- 4. Click Save & Restart to confirm.
- $\rightarrow$  The settings will be saved.

Table 3.4-1: DNS parameters

| Parameters           | Description                                                                                                    |
|----------------------|----------------------------------------------------------------------------------------------------|
| DNS                  | Enables/disables the name resolution via a DNS server.                                                                                                    |
|                      | Important: Only DNS allows you to use host names instead of IP addresses if you define servers such as e.g. a time server on the UTN server.  Example: Time server configuration (□ □ 32) with ntp.server.de instead of 10.168.0.140. |
| Primary DNS server   | Defines the IP address of the primary DNS server.                                                                                                    |
| Secondary DNS server | Defines the IP address of the secondary DNS server. The secondary DNS server is used if the first one is not available.                                                                                                    |
| Domain name (suffix) | Defines the domain name of an existing DNS server.                                                                                                    |

### 3.5 How to Configure Email (POP3 and SMTP)

The UTN server uses email for a range of functions:

- The notification service will send you status and error messages over email ⇒ 

  ■35.

To use these features, the 'POP3' and 'SMTP' email protocols must be configured on the UTN server.

- POP3 (Post Office Protocol Version 3), to allow the UTN server to retrieve email from an email server.
- Simple Mail Transfer Protocol (SMTP) to send email.

For this, the UTN server (client) needs an email user account on an email server.

#### **Configuring POP3**

- ✓ An email user account for the UTN server is set up on a POP3 server.
- 1. Start the utnserver Control Center.
- Select NETWORK Email.
- 3. Configure the POP3 parameters; ⇒table 3.5-1 \( \bigsize 27. \)
- 4. To confirm, click Save.
- $\rightarrow$  The settings will be saved.

Table 3.5-1: POP3 parameters

| Parameters                   | Description                                                                                                    |
|------------------------------|----------------------------------------------------------------------------------------------------|
| POP3                         | Enables/disables the POP3 functionality.                                                                                                    |
| POP3 – Server Address        | Defines the POP3 server via its IP address or host name.                                                                                                    |
|                              | A host name can only be used if a DNS server ( $\Rightarrow$ $\blacksquare$ 20) was configured beforehand.                                                                         |
| POP3 – Server Port           | Defines the port which the UTN server uses to receive emails.                                                                                                    |
|                              | The default port number for POP3 is 110. The default port number for SSL/TLS (parameter 'POP3 – Security' ⇒ 🖺 27) is 995. If required, read the documentation of your POP3 server. |
| POP3 – Security              | Defines the authentication method to be used:                                                                                                    |
|                              | <ul> <li>APOP: encrypts the password when logging on to the POP3 server.</li> </ul>                                                                                                |
|                              | <ul> <li>SSL/TLS: encrypts the entire communication with the POP3 server. The encryption strength is defined via the encryption protocol and level          □55.</li> </ul>        |
| POP3 – Check mail every      | Defines the time interval (in minutes) which with the POP3 server is checked for emails.                                                                                           |
| POP3 – Ignore mail exceeding | Defines the maximum email size (in Kbyte) to be accepted by the UTN server.                                                                                                    |
|                              | (0 = unlimited)                                                                                                    |
| POP3 – User name             | Defines the user name used by the UTN server to log on to the POP3 server.                                                                                                    |
| POP3 – Password              | Defines the user password used by the UTN server to log on to the POP3 server.                                                                                                    |

### **Configuring SMTP**

- ✓ An email user account for the UTN server is set up on an SMTP server.
- 1. Start the utnserver Control Center.
- 2. Select **NETWORK Email**.
- 3. Configure the SMTP parameters; ⇒table 3.5-2 \( \bigsiz 28.
- 4. To confirm, click **Save**.
- $\rightarrow$  The settings will be saved.

Table 3.5-2: SMTP Parameters

| Parameters               | Description                                                                                                    |
|--------------------------|----------------------------------------------------------------------------------------------------|
|                          |                                                                                                    |
| SMTP – Server Address    | Defines the SMTP server via its IP address or host name.                                                                                                    |
|                          | A host name can only be used if a DNS server ( $\Rightarrow$ $\blacksquare$ 20) was configured beforehand.                                                                                                    |
| SMTP – Server Port       | Defines the port which the UTN server and SMTP server use to communicate.                                                                                                    |
|                          | The default port number for SMTP is 25. For SSL/TLS (parameter 'SMTP – SSL/TLS' ⇒ 128), SMTP servers use by default port 587 (STARTSSL/STARTTLS) or the old port 465 (SMTPS). If required, read the documentation of your SMTP server.           |
| SMTP – SSL/TLS           | Enables/disables SSL/TLS.                                                                                                    |
|                          | SSL/TLS encrypts the communication from the UTN to the SMTP server. The encryption strength is defined via the encryption protocol and level $\Rightarrow$ $\blacksquare$ 55.                                                                    |
| SMTP – Sender name       | Defines the email address used by the UTN server to send emails.                                                                                                    |
|                          | Very often the name of the sender and the email account user name are identical.                                                                                                    |
| SMTP – Login             | Enables/disables SNMP authentication. To send emails, the UTN sends its user name and password to the SMTP server to authenticate itself. Enter user name (parameter 'SMTP – User name' ⇒ ■28) and password (parameter 'SMTP – Password' ⇒ ■28). |
|                          | Some SMTP servers require SMTP authentication to prevent fraudulent use (spam).                                                                                                    |
| SMTP – User name         | Defines the user name used by the UTN server to log on to the SMTP server.                                                                                                    |
| SMTP – Password          | Defines the password used by the UTN server to log on to the SMTP server.                                                                                                    |
| SMTP – Security (S/MIME) | Enables/disables signing email using S/MIME (Secure/Multipurpose Internet Mail Extensions).                                                                                                    |
|                          | A signature created by the sender allows the recipient to verify the identity of the sender and to make sure that the email was not modified. All S/MIME security features require an S/MIME certificate $\Rightarrow \blacksquare 66$ .         |
| SMTP – Attach public key | Sends the public key together with the email.                                                                                                    |
|                          | Many email clients require the public key to be attached in order to view the emails.                                                                                                    |
| SMTP – Encrypt           | Enables the encryption of emails. Only the intended recipient can open and read the encrypted email.                                                                                                    |
|                          |                                                                                                    |

### 3.6 How to Configure Bonjour

Bonjour is a technology which automatically detects devices and services in TCP/IP networks.

The UTN server uses Bonjour to

- · verify IP addresses
- · announce and find network services
- match host names and IP addresses
- 1. Start the utnserver Control Center.
- 2. Select **NETWORK Bonjour**.
- 3. Configure the Bonjour parameters; ⇒table 3.6-1 \( \bar{2} \) 29.
- 4. To confirm, click **Save**.
- $\rightarrow$  The settings will be saved.

Table 3.6-1: Bonjour parameters

| Parameters   | Description                                                                                                    |
|--------------|----------------------------------------------------------------------------------------------------|
| Bonjour      | Enables/disables Bonjour.                                                                                                    |
| Bonjour name | Defines the Bonjour name of the UTN server.                                                                                                    |
|              | The UTN server uses this name to announce its Bonjour services. If no Bonjour name is entered, a default name will be used (device name@ICxxxxxxx). |

## **4 Device Settings**

- How to Configure the (Encrypted) UTN Port ⇒ 🖺 33

### 4.1 How to Assign a Description

You can assign freely definable descriptions to the UTN server. This gives you a better overview of the devices in the network.

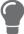

You can also assign names to USB ports to distinguish them  $\Rightarrow$  134.

- 1. Start the utnserver Control Center.
- 2. Select **DEVICE Description**.
- 3. Enter freely definable names for **Host name**, **Description**, and **Contact person**.
- 4. To confirm, click **Save**.
- $\rightarrow$  The settings will be saved.

Table 4.1-1: Description

| Parameters     | Description                                                                                                    |
|----------------|----------------------------------------------------------------------------------------------------|
| Host name      | Device name as alternative to IP address. With a name you can identify the UTN server more easily in the network, e.g. if you are using several UTN servers. |
|                | Is displayed in the utnserver Control Center and SEH UTN Manager.                                                                                            |
| Description    | Device description, e.g. location or department.                                                                                                    |
|                | Is displayed in the utnserver Control Center and SEH UTN Manager.                                                                                            |
| Contact person | Contact person, e.g. device administrator.                                                                                                    |
|                | Is displayed in the utnserver Control Center.                                                                                                    |

### 4.2 How to Configure the Device Time

The UTN server has a device time. Correct time information is required for some network mechanisms, such as authentication for example.

The device time of the UTN server can be set via an SNTP time server (Simple Network Time Protocol) in the network. A time server synchronizes the time of devices within a network.

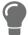

We recommend the use of a time server for regular operation, and use of the device clock only for special cases such as the initial installation. This is because a time server guarantees an accurate and synchronous time for all network participants.

In general, today's primary time standard 'UTC' (Universal Time Coordinated) is used. The time zone compensates for location.

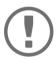

#### Important:

If your network in configured accordingly, the UTN server receives the time server settings automatically via DHCP ( $\Rightarrow$   $\triangleq$ 20). A time server assigned in such a manner always takes precedence over a manually set time server and the device clock.

- ✓ The network has a time server.
- 1. Start the utnserver Control Center Control Center.
- 2. Select **DEVICE Date/Time**.
- 3. Tick Date/Time.
- 4. Into the **Time server** box, enter the IP address or the host name of the time server. (The host name can only be used if a DNS server was configured beforehand  $\Rightarrow 20$ .)
- 5. From the **Time zone** list, select the code for your local time zone.
- 6. To confirm, click Save.
- → The settings will be saved.

# 4.3 How to Configure the (Encrypted) UTN Port

A shared port is used for the data transfer between the UTN server (including connected USB devices) and the client. It depends on the connection type:

- <u>unencrypted</u> connection: UTN port (default = 9200)
- encrypted connection (⇒ 🖺 57): encrypted UTN port (default = 9443)

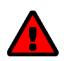

# WARNING

The UTN port or encrypted UTN port must not be blocked by security software (firewall).

You can change the port number, e.g. if the port number is already used for another application in your network. The change is made on the UTN server and is relayed to the SEH UTN Manager installed on the clients via SNMPv1.

- ✓ SNMPv1 is enabled 

  ⇒ 

  □

  74.
- 1. Start the utnserver Control Center.
- 2. Select **Device UTN port**.
- 3. Enter the port number into the **UTN port** or **Encrypted UTN port** box.
- 4. To confirm, click **Save**.
- → The settings will be saved.

# 4.4 How to Assign a Name to a USB Port

By default, the names of the connected USB devices are displayed on the USB ports in the utnserver Control Center and SEH UTN Manager. These names are specified by the device manufacturers and might be ambiguous or inaccurate.

That is why you can assign freely definable names to the USB ports, e.g. the name of a corresponding software. This gives you a better overview of the USB devices available in the network.

- 1. Start the utnserver Control Center.
- 2. Select SECURITY USB.
- 3. Enter a name for the desired USB port in the **Name** box.
- 4. To confirm, click **Save**.
- → The settings will be saved.

# 4.5 How to Get Messages

The UTN server can send you different messages:

- Status email: Periodically sent email containing the status of the UTN server and of the connected USB devices.
- Event notification via email or SNMP trap:
  - System information (restart, network connections, power supply, temperature warnings, etc.)
  - USB port and USB device information (enabling or disabling a USB port, connecting or disconnecting a USB device, etc.)

You can customize the content of the e-mail subject line.

# Configuring the sending of status emails

The status email can be sent to up to two recipients.

- ✓ SMTP is set up  $\Rightarrow$   $\triangleq$ 27.
- ✓ DNS is set up  $\Rightarrow$   $\blacksquare$ 20.
- 1. Start the utnserver Control Center.
- Select **DEVICE Notification**.
- 3. Enter the recipient into the **Email address** box.
- 4. Tick the desired recipient(s) in the **Status email** area.
- 5. Define the interval.
- 6. To confirm, click Save.
- → The settings will be saved.

# Configuring event and system notifications via email

The event emails can be sent to up to two recipients.

- ✓ SMTP is set up  $\Rightarrow$   $\triangleq$ 27.
- ✓ DNS is set up  $\Rightarrow$   $\blacksquare$ 20.
- 1. Start the utnserver Control Center.
- 2. Select **DEVICE Notification**.
- 3. Enter the recipient into the **Email address** box.
- 4. Tick the options with the desired messages.
- To confirm, click Save.
- → The settings will be saved.

# **Customizing the email subject**

You can specify the content of the email subject line with a-z, A-Z, 0-9 and using variables:

$$\%I = IP \text{ address}$$
  $\%M = MAC \text{ address}$   $\%E = \text{event}$   $\%D = \text{date}$   $\%t = \text{time}$ 

- 1. Start the utnserver Control Center.
- 2. Select **DEVICE Notification**.
- 3. Enter the desired variables in the **Email Subject** box.
- 4. To confirm, click **Save**.
- → The settings will be saved.

# Configuring event and system notifications via SNMP traps

The event SNMP traps can be sent to up to two recipients.

- ✓ SNMPv1 or/and SNMPv3 is set up ⇒ 🖹 74.
- 1. Start the utnserver Control Center.
- 2. Select **DEVICE Notification**.
- 3. Enter the IP address of the recipient in the **Address** box.
- 4. Enter the community of the recipient in the **Community** box.
- 5. Select the SNMP protocol version from the **SNMP Version** list.
- 6. Enable the desired messages in the Content area.
- 7. To confirm, click **Save**.
- $\rightarrow$  The settings will be saved.

# 5 Working with the SEH UTN Manager

The 'SEH UTN Manager' is a software tool developed by SEH Computertechnik GmbH. The SEH UTN Manager is used to establish and manage connections to the USB devices connected to the UTN servers.

- How to Establish a Connection to a USB Device 

   □40

- How to Find Status Information on USB Ports and USB Devices 

   □43
- How to Use the Selection List and Manage User Access Rights with It 

   □46

# 5.1 How to Find UTN Servers/USB Devices in the Network

The software tool SEH UTN Manager is used to establish and manage connections to the USB devices connected to the UTN servers.

After the SEH UTN Manager is started, the network has to be scanned for connected UTN servers. The network range to be scanned is freely definable; the search can be effected via multicast and/or in definable IP ranges. The default setting is multicast search in the local network segment.

All UTN servers found and their connected USB devices are displayed in the 'network list'. To use the USB devices connected to the UTN server, you have to add the UTN server to the 'selection list'.

You can also directly add an UTN server to the selection list. To do this, you need to know its IP address.

# **Defining Search Parameters**

- ✓ The SEH UTN Manager (complete version) is installed on the client ⇒ 11.
- 1. Start the SEH UTN Manager.
- In the menu bar, select Program Options.
   The Options dialog appears.
- 3. Select the **Network Scan** tab.
- 4. Tick IP Range Search and define one or more network ranges.
- Click **OK**.
- → The settings will be saved.

## **Scanning the Network**

- ✓ The SEH UTN Manager (complete version) is installed on the client  $\Rightarrow$  11.
- 1. Start the SEH UTN Manager.
- 2. In the menu bar, select **Selection List Edit**.

The **Edit Selection List** dialog appears.

- 3. Click Scan.
- 4. The network is scanned. The UTN servers and USB devices found are displayed in the network list.

# Adding the UTN Server to the Selection List

- ✓ The SEH UTN Manager (complete version) is installed on the client  $\Rightarrow$  \( \bigsim 11.
- ✓ The UTN server was found via the network scan and is displayed in the network list.
- 1. Start the SEH UTN Manager.
- 2. In the menu bar, select Selection List Edit.

The **Edit Selection List** dialog appears.

- 3. In the network list, select the UTN server to be used.
- 4. Click Add.

(Repeat steps 2 and 3, if necessary.)

- 5. Click OK.
- → The UTN servers and the connected USB devices are shown in the selection list.

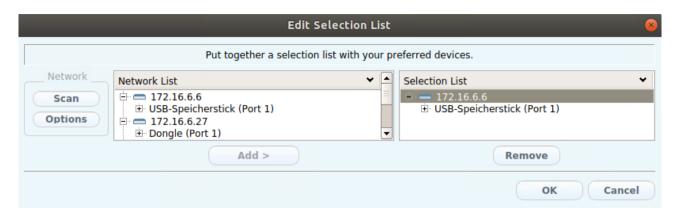

Figure 5.1-1: SEH UTN Manager – Edit Selection List

# **Adding a UTN Server via IP Address**

- ✓ The SEH UTN Manager (complete version) is installed on the client  $\Rightarrow$  \(\begin{aligned}
  \text{11}.
- ✓ You know the IP address of the UTN server.
- 1. Start the SEH UTN Manager.
- Select UTN server Add.
   The Add server dialog appears.
- 3. In the **Host name or IP address** box, enter the IP address of the UTN server.
- 4. If you changed the UTN port or encrypted UTN port (⇒ 🖺 33), define the respective port number in the UTN Port and Encrypted UTN Port boxes.
- 5. Click OK.
- → The UTN server and the connected USB devices is shown in the selection list.

# 5.2 How to Establish a Connection to a USB Device

To connect a USB device to the client, a point-to-point-connection is established between the client and the USB port of the UTN server to which the USB device is connected. The USB device can then be used as if it were directly connected to the client. As long as the connection is established, other users cannot connect the USB device to their client and thus cannot use it.

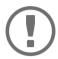

# Important:

Special case of compound USB devices

When connecting certain USB devices to a USB port of the UTN server, the selection list displays several USB devices on this port. These are compound USB devices. They consist of a hub and one or more USB devices that are all integrated into a single housing. If the connection is established to a port with a connected compound USB device, all USB devices shown will be connected to the user's client. In this case, each integrated USB device occupies a virtual USB port of the UTN server. The number of these virtual USB ports is limited depending on the UTN server model. If the limit is reached, no further USB devices can be used on this UTN server.

UTN server Number of physical USB ports Number of virtual USB ports utnserver Pro 2 6

- ✓ The SEH UTN Manager (complete version) is installed on the client  $\Rightarrow$  \(\begin{aligned}
  \heta = 11.
- ✓ The USB port is shown in the selection list  $\Rightarrow$   $\triangleq$  38.
- ✓ All provisions (driver installation, etc.) necessary to operate the USB device locally (i.e. connected directly to the client) have been met on the client. Ideally, the USB device has been connected and operated on the client locally according to the instructions of the manufacturer.
- ✓ The USB port is <u>not</u> connected to another client.
- 1. Start the SEH UTN Manager.
- 2. In the selection list, select the port.
- 3. In the menu bar, select **Port Activate**.
- → The connection between the USB device and client is established.

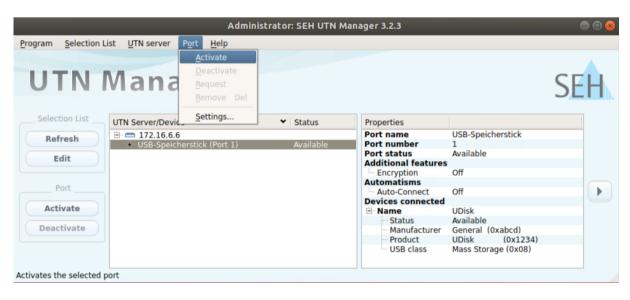

Figure 5.2-1: SEH UTN Manager – USB port activation

# 5.3 How to End the Connection between the USB Device and the Client

If a USB device is connected to a client, the connection is of a point-to-point type. As long as the connection is established, other users cannot connect the USB device to their client and thus cannot use it. For this reason, you have to end the connection once you are no longer using the USB device.

To end the connection between USB device and client, deactivate the connection between the client and the USB port of the UTN server to which the USB device is connected.

# **Disconnecting the Device Using the SEH UTN Manager**

- ✓ The SEH UTN Manager (complete version) is installed on the client ⇒ 🖹 11.
- ✓ The USB port is shown in the selection list  $\Rightarrow$   $\triangleq$ 38.
- ✓ The USB port is connected to your client  $\Rightarrow$   $\triangleq$ 40.
- 1. Start the SEH UTN Manager.
- 2. In the selection list, select the port.
- 3. Select **Port Deactivate** from the menu bar.
- → The connection will be deactivated.

# Disconnecting the Device Using the utnserver Control Center

- ✓ A USB port is connected to your client  $\Rightarrow$   $\triangleq$ 40.
- 1. Start the utnserver Control Center.
- 2. Select **DASHBOARD**.
- 3. Choose the active connection from the **Attached devices** list and click the **(X)** icon.
- 4. Confirm the security query.
- → The connection will be deactivated.

# 5.4 How to Request an Occupied USB Device

If a USB device is connected to a client, the connection is of a point-to-point type. As long as the connection is established, other users cannot connect the USB device to their client and thus cannot use it.

If you want to use an occupied USB device, you can request it. The other user will receive a release request in form of a pop up. If the user follows your request and releases the USB device by deactivating the connection to the USB device, the connection between the USB device and your client will automatically be activated.

- ✓ The SEH UTN Manager (complete version) is installed on the client ⇒ 🖹 11.
- ✓ The SEH UTN Manager (complete version) is installed on the client of the user who uses the USB device ⇒ 11.
- ✓ The SEH UTN Manager (complete version) is executed with graphical user interface on both clients.
- ✓ The USB port is shown in the selection list  $\Rightarrow$   $\triangleq$  38.
- ✓ The USB port is connected to another client ⇒ 140 (but not via Auto-Connect).
- 1. In the selection list, select the port.
- 2. In the menu bar, select **Port Request**.
- → The release request will be sent.

# 5.5 How to Find Status Information on USB Ports and USB Devices

You can check the status of USB ports and USB devices at any given time. You can also configure automatic messages. You can use automatic messages to be notified when a USB port becomes available or to receive information about the connection duration.

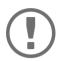

## Important:

Automatic messages might not appear.

Messages depend on the system's window manager. Due to the multitude of Linux varieties (and window managers) notification via messagemight not be supported.

- Displaying Status Information ⇒ 143

# **Displaying Status Information**

- ✓ The SEH UTN Manager (complete version) is installed on the client ⇒ 🖹 11.
- ✓ The USB port is shown in the selection list  $\Rightarrow$   $\triangleq$ 38.
- 1. Start the SEH UTN Manager.
- 2. Select the USB port from the selection list.
- → The status information is displayed in the **Properties** area.

# **Notification If a USB Port Becomes Available**

You will receive a message once a network participant deactivates the connection to a USB port and the connected USB device.

- ✓ The SEH UTN Manager (complete version) is installed on the client 

  □ 11.
- 1. In the selection list, select the port.
- 2. In the menu bar, select **Port Settings**.

The **Port Settings** dialog appears.

- 3. Tick the option under Messages.
- 4. Click OK.
- → The setting will be saved.

# Message about the Duration of a Connection

You will receive a message if one of your connections to a USB port and the connected USB device exceeds a defined time period.

- ✓ The SEH UTN Manager (complete version) is installed on the client ⇒ 🖺 11.
- In the menu bar, select Program Options.
   The Options dialog appears.
- 2. Select the **Program** tab.
- In the Messages area, tick the option.
- 4. Define the desired duration.
- 5. Click OK.
- → The setting will be saved.

# 5.6 How to Automate USB Device Connections and Program Starts

Connections to USB ports of the UTN server and the connected USB devices can be automated. Simple to complex processes can be implemented.

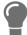

This chapter describes features of the SEH UTN Manager with which automatisms are set up. Users who have expert knowledge in scripting should use the command line tool 'utnm'  $\Rightarrow \triangle 49$ .

# **Automatic Connection If a USB Device Is Connected (Auto-Connect)**

Auto-Connect automatically establishes a connection to a USB port and the connected USB device as soon as a USB device is connected to the USB port. Auto-Connect must be activated for each USB port and works for all USB devices which are connected to the USB port.

- ✓ The SEH UTN Manager (complete version) is installed on the client ⇒ 🖺 11.
- ✓ The USB port is shown in the selection list  $\Rightarrow$   $\triangleq$ 38.
- ✓ You are logged on to the client as administrator.
- 1. Start the SEH UTN Manager.
- 2. Select the UTN server from the selection list.
- 3. In the menu bar, select **UTN server Activate Auto-Connect**. The dialog **Activate Auto-Connect** appears.
- 4. Tick the option for the desired USB ports.
- 5. Click OK.
- → The setting will be saved. The connection to the USB port and the connected USB device is automatically and immediately activated. If you disconnect the USB device and reconnect it, the connection is again automatically established.

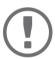

## **Important:**

If you manually deactivate an active USB port connection that was established via Auto-Connect, Auto-Connect will be switched off. If you want to use Auto-Connect again, you will need to reconfigure it later.

# Automatic Deactivation of the Connection after a Time Defined (Auto-Disconnect)

Auto-Disconnect deactivates the connection to a USB port and the connected USB device after a previously defined time. 2 minutes before time runs out, the user will receive a notification and is asked to deactivate their connection in order to prevent data loss and error states. Optionally, a one-off prolongation of the connection by the duration of the defined time can be activated. In this case, the user can choose to prolong the connection or decline it when the notification pops up.

Auto-Disconnect allows a large number of network participants to access a small number of devices and avoids idle times.

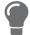

You can be notified about the free port if a connection is automatically disconnected. For this purpose, set up a notification if the USB port is available  $\Rightarrow 135$ .

- ✓ The SEH UTN Manager (complete version) is installed on the client ⇒ 🖺 11.
- ✓ The UTN server is displayed in the 'Automatic Device Disconnect' area ⇒ 🖹 38.
- ✓ You are logged on to the client as administrator.
- 1. Start the SEH UTN Manager.

- 2. Select the UTN server in the selection list.
- 3. In the UTN Server menu, select the command "Activate Auto Disconnect". The Activate Auto Disconnect dialog appears.
- 4. Activate the option for the desired USB ports.
- 5. Define the desired time period (10-9999 minutes).
- 6. Activate the Extension option if required.
- 7. Select the OK button.
- $\hookrightarrow$  The setting is saved.

# 5.7 How to Use the Selection List and Manage User Access Rights with It

The selection list is the main element in the SEH UTN Manager and shows all embedded UTN servers. USB devices can only be used if the UTN server to which they are connected is on the list (⇒ ■38). By controlling the selection list you consequently control the user's access to UTN servers and the connected USB devices.

By default, all client users use the global selection list in the SEH UTN Manager. However, you can set a user selection list for the client users. This list can be compiled by the users themselves. Alternatively, you as client administrator restrict user rights and provide a list with which only the UTN servers you define can be used.

Table 5.7-1: Differences in global and user selection list

## Global Selection List

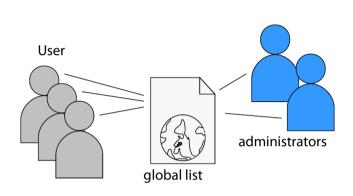

- All users of a client use the same selection list.
- The users can access all devices listed in the selection list.
   (Provided that no security mechanisms have been specified via the utnserver Control Center.)
- · List is stored at: /etc

## The selection list can be edited by administrators.

# **User Selection List**

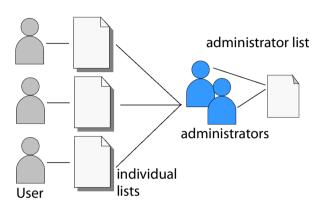

- Each user has their own selection list.
  - All administrators have the same selection list.
- The users can access all devices listed in the selection list.
  - (Provided that no security mechanisms have been specified via the utnserver Control Center.)
- List ('ini'-file) is stored at:

\$HOME/.config/SEH Computertechnik GmbH/SEH UTN Manager.ini

(\$HOME is an environment variable for the user folder in Linux; the path for the current user can be determined as follows from the command line: echo \$HOME

# Example Ubuntu 14.04.01 LTS:

echo \$HOME yields /Usershome/User name
+

.config/SEH Computertechnik GmbH/SEH UTN Manager.ini

## Complete path to the ini file:

/Usershome/User name/.config/SEH Computer-technik GmbH/SEH UTN Manager.ini)

 The selection list can be edited by administrators or by users with write access to the ini-file.
 Users with read-only access to the ini-file cannot edit the selection list and have limited access to SEH UTN Managers functions.

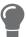

Which functions (selection list editing etc.) can be used in the SEH UTN Manager depends on the selection list type (global/user) and user account type on the client (administrator/user; user with/without write access to ini-file). For a detailed breakdown see 'SEH UTN Manager − Feature Overview' ⇒ 106.

# Setting Up the Global Selection List for All Users

The global selection list is used by default.

- ✓ The SEH UTN Manager (complete version) is installed on the client ⇒ 🖺 11.
- ✓ You are logged on to the system as administrator.
- 1. Start the SEH UTN Manager.
- In the menu bar, select Program Options.
   SEH The Options dialog appears.
- 4. Select the tab **Selection List**.
- 5. Tick Global selection list.
- 6. Click OK.
- → The setting will be saved. All users of a client use the same selection list.

# **Providing User Selection Lists**

- ✓ The SEH UTN Manager (complete version) is installed on the client  $\Rightarrow$  \( \bigsim 11.
- ✓ You are logged on to the system as administrator.
- 1. Start the SEH UTN Manager.
- 2. In the menu bar, select **Program Options**.

**SEH** The **Options** dialog appears.

- 3. Select the tab Selection List.
- Tick User selection list.
- 5. Click OK.

Optional: With the following steps you provide a predefined selection list.

- 6. Create a selection list with the desired devices ⇒ \( \bigsigma 38. \)
- In the menu bar, select Selection List-Export.

The **Export to** dialog appears.

- → The setting will be saved. Each user uses their individual (predefined) selection list. The administrators share one selection list.

# Restrict Write Access to the 'SEH UTN Manager.ini'-file

User selection lists can be set up and edited by the users themselves.

In order to restrict users to just the UTN servers you want them to have access to, you can provide a list to users. To do so, you as administrator store a predefined list for the user ( $\Rightarrow$   $\implies$ 47) and limit the user to read-only access to the 'SEH UTN Manager.ini'-file. By limiting the user to read-only access, all SEH UTN Manager functions concerning the selection list are disabled for the user.

Use the usual methods of your operating system to turn the ini-files into read-only files. For more information, read the documentation of your operating system.

# 5.8 How to Use the SEH UTN Manager without Graphical User Interface (utnm)

The SEH UTN Manager is available in two versions ⇒ 11. It can be used without graphical user interface in the minimal version. To do so, the tool 'utnm' is utilized to use UTN features via the console of the operating system:

- directly, by entering commands in a certain syntax and executing them
- via scripts which contain commands in a certain syntax that will be executed automatically and step by step by the command line interpreter

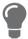

Use scripts to automate frequently recurring command sequences such as port activations.

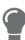

The execution of scripts can be automated as well, e.g. by means of login scripts.

# **Syntax**

utnm -c "command string" [-<command>]

The executable file 'utnm' can be found in/usr/bin/.

# Commands

Rules for commands:

- Underlined elements are to be replaced by the appropriate values (e.g. <u>server</u> = IP address or host name of a UTN server)
- elements in square brackets are optional.
- not case-sensitive
- only the ASCII format can be read.

| Command                  | Description                                                                                                    |
|--------------------------|----------------------------------------------------------------------------------------------------|
| -c "command string"      | Runs a command. The command is specified in greater detail by the command string. Command strings:                                                                                                    |
| or                       | <ul> <li>activate <u>server</u> <u>port number</u><br/>activates the connection to a USB port and the connected USB device.</li> </ul>                                                                                                    |
| command "command string" | <ul> <li>activate <u>server</u> <u>vendor ID (VID)</u> <u>product ID (PID)</u>     activates the connection to a USB port and the first free connected     USB device with the defined IDs, if several identical USB devices are     connected to the UTN server.</li> </ul>                                                                                                    |
|                          | <ul> <li>deactivate <u>server port number</u><br/>deactivates the connection to a USB port and the connected USB device.</li> </ul>                                                                                                    |
|                          | • set autoconnect=true false <u>server port number</u> activates/deactivates Auto-Connect (⇒                                                                                                    |
|                          | • set userportkey=port key server port number stores a USB port key (⇒   62) locally on the system for the current user account. This way, the USB port key is always automatically sent and does not need to be specified each time with the command -   k USB port key orkey USB port key (see below).  (To remove the USB port key use the command string set userportkey= server port number) |
|                          | Important:                                                                                                    |
|                          | The command only sets the key permanently to make the USB device available.                                                                                                    |
|                          | The USB port key configuration is done via the utnserver Control Center ⇒   62.                                                                                                    |
|                          | • set autoconnectportkey= <u>port key server port number</u> stores a USB port key (⇒   62) locally and system-wide for the Auto-                                                                                                    |

• set autoconnectportkey=<u>port key server port number</u> stores a USB port key (⇒ <u>B62</u>) locally and system-wide for the Auto-Connect function (⇒ <u>B44</u>). This way, the USB port key is always auto-matically sent and does not need to be specified each time with the command -k <u>USB port key or --key USB port key</u> (see below). (To remove the USB port key use the command string set autoconnectportkey= server port number)

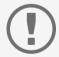

# **Important:**

The command only sets the key permanently to make the USB device available.

 find [IP address-IP address] searches for all UTN servers in the network segment and shows the UTN servers found with IP address, MAC address, model and software version. IP address ranges can also be searched.

| Command                                          | Description                                                                                                    |
|--------------------------------------------------|----------------------------------------------------------------------------------------------------|
|                                                  | <ul> <li>state <u>server port number</u>     displays the status of the USB device connected to the USB port.</li> <li>getlist <u>server</u>     shows an overview of the USB devices connected to the UTN server (including port number, vendor ID, product ID, vendor name, product name, device class, and status).</li> </ul>                                        |
| -h orhelp                                        | Shows the help page.                                                                                                    |
| -k <u>USB port key</u> orkey <u>USB port key</u> | Specifies a USB port key ⇒ 162.  Important:  The command only enters the key to make the USB device available.  Use the command -c "command string" orcommand "command string" to permanently store a USB port key on the system so that it is sent automatically each time (see above).  The USB port key configuration is done via the utnserver Control Center ⇒ 162. |
| -mr ormachine readable                           | Separates the output of the command string $getlist$ with tabulators and the output of find with commas.                                                                                                    |
| -nw orno-warnings                                | Suppresses warning messages.                                                                                                    |
| -o oroutput                                      | Shows the output in the command line.                                                                                                    |
| -p port number  or port port number              | Uses an alternative UTN port. Use this command if the UTN port number was changed (⇒ 🖺 33).                                                                                                    |
| -q orquiet                                       | Suppresses the output.                                                                                                    |
| -sp port number  or  -ssl-port port number       | Uses an alternative UTN port with SSL/TLS encryption. Use this command if the UTN SSL port number was changed (⇒                                                                                                    |
| -t seconds  or  timeout seconds                  | Specifies a timeout for the command strings activate and deactivate.                                                                                                    |
| -v orversion                                     | Shows version information about utnm.                                                                                                    |

## Return

After a command is executed, a return indicates success or failure of the process. The returned information is a status combined with a return value (return code). If the output is suppressed (), only the value is returned.

The return can be used to determine how the process proceeds, e.g. in a script.

| Return Value | Description                                                                                                    |
|--------------|----------------------------------------------------------------------------------------------------|
| 0            | The command was executed successfully.                                                                                            |
| 20           | Activation failed.                                                                                                    |
| 21           | Deactivation failed.                                                                                                    |
| 23           | Is already activated.                                                                                                    |
| 24           | Is already deactivated or not available.                                                                                          |
| 25           | Activation failed: Another user has activated the USB port incl. device.                                                          |
| 26           | Not found: There is no device connected to the USB port or the USB port key ( $\Rightarrow$ $\triangleq$ 62) is missing or wrong. |
| 29           | Not found: No USB device with this VID and PID connected.                                                                         |
| 30           | Isochronous USB devices are not supported.                                                                                        |
| 31           | UTN driver error. Contact the SEH Computertechnik GmbH support $\Rightarrow$ $\blacksquare$ 5.                                    |
| 40           | No network connection to the UTN server.                                                                                          |
| 41           | An encrypted connection to UTN server cannot be established.                                                                      |
| 42           | No connection to UTN service.                                                                                                    |
| 43           | The DNS resolution failed.                                                                                                    |
| 44           | Insufficient rights (administrative rights required).                                                                             |
| 47           | This feature is not supported.                                                                                                    |
| 200          | Error (with error code).                                                                                                    |

# **Using utnm via Console**

- ✓ The SEH UTN Manager is installed on the client 

  ⇒ 

  □

  11.
- ✓ The IP address or host name of a UTN server is known.
- 1. Open a **Console**.
- 2. Enter the sequence of commands; see 'Syntax'  $\Rightarrow$  \bigsiges 49 and 'Commands'  $\Rightarrow$  \bigsiges 49.
- 3. Confirm your entry.
- → The sequence of commands will be run.

Example: Activating a USB device on port 2 of the UTN server with the IP address 10.168.1.167

utnm -c "activate 10.168.1.167 2"

# **Creating a utnm Script**

- ✓ The SEH UTN Manager is installed on the client ⇒ 🖺11.
- ✓ The IP address or host name of a UTN server is known.
- ✓ You know how to create and use scripts in your operating system. If needed, refer to the documentation of your operating system.
- 1. Open a text editor.
- 2. Enter the sequence of commands; see 'Syntax'  $\Rightarrow$  \$\mathbb{\mathbb{
- 3. Save the file as executable script on your client.
- → The script is saved and can be used.

# **6 Security**

The UTN server can be protected with various security mechanisms. These mechanisms secure the UTN server itself as well as the connected USB devices. In addition, you can integrate the UTN into the protection mechanisms implemented in your network.

- How to Block UTN Server Ports (TCP Port Access Control) 

   □61

- How to Use Certificates 
   □66

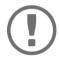

## **Important:**

Protect access to the utnserver Control Center with user accounts so that security related settings cannot be modified by unauthorized persons.

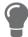

*VLAN* is another security concept you can use  $\Rightarrow 22$ .

# 6.1 How to Define the Encryption Strength for SSL/TLS Connections

Some connections to and from the UTN server can be encrypted with the protocol SSL (Secure Sockets Layer) and its successor TLS (Transport Layer Security):

- Web access to the utnserver Control Center: HTTPS (
   □ 59)
- USB connection: Data transfer between the clients and the UTN server and the connected USB devices (

  □55)

The encryption strength and thus the safety of the connection is defined via the encryption protocol and level. You can choose both.

Each encryption level is a collection of what is called cipher suites. A cipher suite in turn is a standardized sequence of four cryptographic algorithms that are used to establish a secure connection. Based on their encryption strength they are grouped to encryption levels. Which cipher suites are supported by the UTN server, i.e. are part of an encryption level, depends on the chosen encryption protocol. You can choose between two encryption levels:

- Any: The encryption is automatically negotiated by both communicating parties. The strongest encryption supported by both parties will always be chosen.
- Low: Only cipher suites with a low encryption are used. (Fast data transfer)
- Medium
- High: Only cipher suites with an strong encryption are used. (Slow data transfer)

When a secure connection is established, the protocol to be used and a list of supported cipher suites are sent to the communication partner. A cipher suite is agreed upon that will be used later on. The strongest cipher suite that is supported by both parties will be used by default.

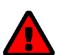

## **WARNING**

If the communication partner of the UTN server does not support the protocol selected and/or if there is no cipher suite that is supported by both parties, the SSL/TLS connection will not be established.

If problems occur, select different settings or reset the parameters of the UTN server  $\Rightarrow$   $\implies$  78.

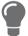

If you want the UTN server and its communication partner to automatically negotiate the settings, set both options to **Any**. With these settings, the chances that a secure connection can be established are the highest.

- 1. Start the utnserver Control Center.
- 2. Select SECURITY SSL/TLS.
- 3. In the **Encryption protocol** area, select the desired protocol.

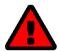

# **WARNING**

Current browsers do not support **SSL**. If you use an up-to-date browser and set the combination **SSL** and **HTTPS only** to access the utnserver Control Center ( $\Rightarrow 100$ 59), a connection cannot be established.

Use TLS (and not SSL).

4. In the **Encryption level** area, select the desired level.

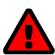

# WARNING

Current browsers do not support cipher suites from the **Low** level. If you use an up-to-date browser and set the combination **Low** and **HTTPS only** to access the utnserver Control Center ( $\Rightarrow$   $\implies$ 59), a connection cannot be established.

Use an encryption level as high as possible.

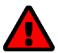

## **WARNING**

The SEH UTN Manager does not support the encryption level **Low**. If you set up **Low** in combination with an encrypted USB connection (⇒ 🖺 57), a connection cannot be established.

Use an encryption level as high as possible.

- 5. To confirm, click Save.
- → The setting will be saved.

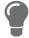

Detailed information about the individual SSL/TLS connections (e.g. supported cipher suites) can be found on the details page under **Security – SSL/TLS – Details**.

# 6.2 How to Encrypt the USB Connection

To secure the USB connections, encrypt the entire data transfer (user data, control data and protocol data) between the clients and the USB devices connected to the UTN server.

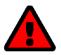

## **WARNING**

The SEH UTN Manager does not support the encryption level **Low**. If you set up **Low** in combination with an encrypted USB connection, a connection cannot be established.

Use an encryption level as high as possible.

If connections are encrypted, client and UTN server communicate over the encrypted UTN port. By default, that is port 9443. If the port is already in use on your network, e.g. for another application, you can change the port number ⇒ ■33.

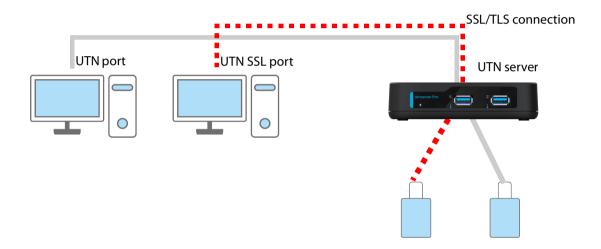

Figure 6.2-1: UTN server – SSL/TLS connection in the network

- 1. Start the utnserver Control Center Control Center.
- Select SECURITY USB.
- 3. Enable the **Encrypt USB communication (SSL/TLS)** option.
- 4. To confirm, click **Save**.
- → The data transfer between the clients and the USB devices will be encrypted.

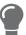

The encrypted connection will be displayed client-side in the SEH UTN Manager under **Properties**.

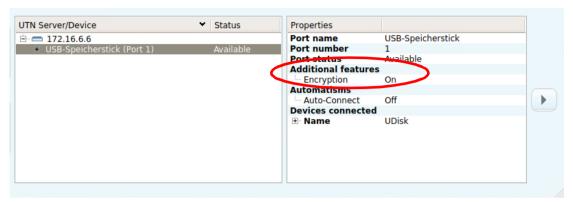

Figure 6.2-2: SEH UTN Manager – encryption

# 6.3 How to Encrypt the Connection to the utnserver Control Center

You can protect the connection to the utnserver Control Centerby encrypting it with the SSL (Secure Sockets Layer) protocol and its successor TLS (Transport Layer Security).

- HTTP: unencrypted connection
- HTTPS: encrypted connection
  The encryption strength is defined via the encryption protocol and level ⇒ ■55. When an encrypted connection is to be established, the client asks for a certificate via a browser (⇒ ■66). This certificate must be accepted by the browser; read the documentation of your browser software.

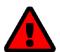

# **WARNING**

Current browsers do not support low security settings. With them a connection cannot be established.

Do  $\underline{not}$  use the following combination: Encryption protocol **HTTPS** and encryption level Low.

- 1. Start the utnserver Control Center.
- 2. Select SECURITY Control Center.
- 3. In the Connection area, tick HTTP/HTTPS or HTTPS only.
- 4. To confirm, click **Save**.
- → The setting will be saved.

# 6.4 How to Protect Access to the utnserver Control Center (User Accounts)

By default, anyone who can find the UTN server on the network can access the utnserver Control Center. To protect the UTN from unwanted configuration changes, you can set up two user accounts:

- Administrator: Complete access to the utnserver Control Center. The user can see all pages and change settings.
- Read-only user: Very restricted access to the utnserver Control Center. The user can only see the 'DASHBOARD' page.

If you have set up user accounts, a login screen is displayed when the utnserver Control Center is started. You can choose between two login screens:

- Neutral screen: Login screen in which user name and password are to be entered. (better protection)
- List of users: User names are displayed. Only the password has to be entered.

A user account allows for multiple logins, i.e. the account can be used by a single user or by a group of users. Up to 16 users can be logged in at the same time.

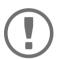

# **Important:**

For stronger security, you can use a session timeout. If there is no activity within a defined timeout, the user will automatically be logged out.

- 1. Start the utnserver Control Center Control Center.
- 2. Select SECURITY Control Center.
- 3. Define the two user accounts. To do this, in the area **User accounts** enter a **User name** and **Password** respectively.

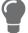

You can show the typing if you want to make sure that there are no typing errors in the password.

- 4. Tick Restrict Control Center access.
- 5. Under Login window shows, select the type of login screen: Neutral screen or List of users.
- 6. Tick the **Session timeout** option and enter in the box the time in minutes after which the an inactive user should be automatically logged out.
- 7. To confirm, click **Save**.
- → The settings will be saved.

### **How to Block UTN Server Ports (TCP Port Access Control)** 6.5

You can restrict access to the UTN server by blocking ports using 'TCP port access control'. If a port is blocked, the protocols and/or services using this port cannot establish a connection with the UTN server. Thus attackers have less room for attack.

The security level defines which port types are blocked:

- UTN access (blocks UTN ports)
- TCP access (blocks TCP ports: HTTP/HTTPS/UTN)
- All ports (blocks IP ports)

You have to define exceptions so that your desired network elements, e.g. clients or DNS servers, can establish a connection with the UTN server.

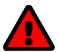

The 'test mode' is active by default so that you can test your settings without locking yourself out. Your settings will be active until the UTN is restarted, afterwards access is no longer restricted.

After you have successfully tested your settings, you have to deactivate the test mode so that access control is permanent.

- 1. Start the utnserver Control Center.
- 2. Select **SECURITY TCP port access**.
- 3. Tick Port access control.
- 4. In the **Security level** area, select the desired protection
- 5. In the Exceptions area, define the network elements that are to have access to the UTN server. To do this, enter the IP or MAC (hardware) addresses and tick the options.

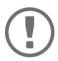

- MAC addresses are not delivered through routers!
  The use of wildcards (\*) allows you to define subnetworks.
- 6. Make sure that the **Test mode** is enabled.
- 7. Click Save & Restart to confirm.

The settings will be saved.

The port access control is activated until the device is restarted.

8. Check the port access and if it is possible to reach the utnserver Control Center.

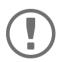

# **Important:**

If it is not possible to reach the utnserver Control Center, restart the UTN server ⇒

- 9. Deactivate the **Test mode**.
- 10. Click Save & Restart to confirm.
- → The settings will be saved.

# 6.6 How to Control Access to USB Devices

You can restrict the access to the USB ports and the connected USB devices:

- USB port key control: Up to two keys are defined for the USB port. Neither the USB port nor the connected
  USB device are shown in the SEH UTN Manager, i.e. the connection cannot be established. As soon as the key
  for the USB port is entered in the SEH UTN Manager, the USB port and the connected USB device appear and
  can be used.
- USB port device assignment: A certain USB device is assigned to a USB port. This is achieved by linking the USB port and USB device through the vendor ID (short VID) and product ID (short PID) of the USB device. The combination of VID and PID is specific to a certain USB device model which means that only USB devices of this specific model can be used on the USB port. This way you can assure, that (security) settings cannot be circumvented by connecting USB devices to other ports.

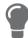

Power off unused ports to increase security  $\Rightarrow 175$ .

You can either use one of the two security methods, or both in combination.

# **Setting Up USB Port Keys**

The USB port keys are defined in the utnserver Control Center.

- 1. Start the utnserver Control Center.
- Select SECURITY USB.
- In the USB port table for the desired USB port, click the Change icon.
   The USB Port page appears.
- 4. Go to the **Method** list and click **Port key control**.
- 5. For **Key 1**, click the **Generate** button, or enter a freely definable key in the box (max. 64 ASCII characters).
- 6. Optional: For **Key 2**, repeat step 5.
- 7. To confirm, click **Save**.
- → The settings will be saved. Access to the USB device is protected.

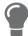

To deactivate the feature, go to the **Method** list and select ---.

# **Entering a USB Port Key (Unlocking a USB Device)**

When USB port key control is enabled in the SEH UTN Manager, neither the USB port nor the connected USB device are shown, which means the connection cannot be established.

To gain access to the protected USB device, the key must be entered on the client in the SEH UTN Manager. Since the port key applies only to the user account currently in use on the client, you must enter it into each client user account that should have access to the USB device (user port key). The USB port and the connected USB device will then appear and can be used.

- 1. Start the SEH UTN Manager.
- 2. In the selection list, select the UTN server.
- 3. In the menu bar, select **UTN Server Set User Port Keys**. The **Enter User Port Key** dialog appears.
- 4. Enter the key for the relevant USB port.
- 5. Click OK.
- → Access is granted.

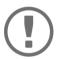

## **Important:**

If you are using Auto-Connect (▷ 🖺 44) in combination with USB port keys, you must enter the key separately as the Auto-Connect port key. These apply systemwide.

In the menu bar, select UTN Server – Enter Auto-Connect Port Key.

# **Configuring USB Port Device Mapping**

- 1. Start the utnserver Control Center.
- 2. Select **SECURITY USB**.
- 3. In the USB port table for the desired USB port, click the **Change** icon. The **USB Port** page appears.
- 4. Go to the **Method** list and click **Device Assignment**.
- 5. Click **Assign device**.
  - The **USB device** box shows the VID and PID of the USB device.
- 6. To confirm, click **Save**.
- → The settings will be saved. Only the assigned USB device model can be operated on the USB port.

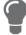

To deactivate the feature, go to the **Method** list and select ---.

To assign a different USB device to the USB port, connect the USB device to the USB port and repeat the USB port device mapping.

# Configuring USB Port Keys in Combination with USB Port Device Mapping

Combine the USB port key control and USB port device mapping security methods to use only the USB devices of the assigned USB device model on the USB port and further restrict access to them (over time periods).

- 1. Start the utnserver Control Center.
- 2. Select SECURITY USB.
- 3. In the USB port table for the desired USB port, click the **Change** icon. The **USB Port** page appears.
- 4. Go to the **Method** list and click **Port key control/Device mapping**.
- 5. For **Key 1**, click the **Generate** button, or enter a freely definable key in the box (max. 64 ASCII characters).
- 6. Optional: For **Key 2**, repeat step 5.

- 7. Click **Assign device**.
  - The **USB device** box shows the VID and PID of the USB device.
- 8. To confirm, click **Save**.
- $\rightarrow$  The settings will be saved.

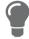

To deactivate the feature, go to the **Method** list and select ---.

# 6.7 How to Block USB Device Types

USB devices are grouped into classes according to their function. For example, input devices such as keyboards belong to the group 'Human Interface Device' (HID).

USB devices may present themselves as HID class USB devices while they are actually used for abuse (known as 'BadUSB').

In order to protect the UTN server, you can block input devices of the HID class.

- 1. Start the utnserver Control Center.
- 2. Select SECURITY USB.
- 3. Click/clear Disable input devices (HID class).
- 4. To confirm, click **Save**.
- → The setting will be saved.

Additionally, there is a selection that enables or disables all input devices (HID class) on the ports.

- 1. Start the utnserver Control Center.
- 2. Select SECURITY USB.
- 3. Select **Disable input devices (HID class) for all ports** or **Enable input devices (HID class) for all ports**.
- 4. To confirm, click **Save**.
- $\rightarrow$  The setting will be saved.

# 6.8 How to Use Certificates

The UTN server has its own certificate management. Digital certificates are data sets, which confirm the identity of a person, object, or organization. In TCP/IP networks they are used to encrypt data and to authenticate communication partners.

The UTN needs a certificate for:

- protecting the connection to the utnserver Control Center Control Center (with HTTPS) ⇒ 159

The following certificates can be used in the UTN server:

- 1 self-signed certificate
   Certificate generated by the UTN server and signed by the UTN server itself. The certificate confirms the UTN server's identity.
- 1 client certificate, i.e. 1 requested certificate or 1 PKCS#12 certificate
   The client certificate confirms the identity of the UTN server with the help of an additional trustworthy authority which is the certification authority (short CA).
  - Requested certificate: As first step, a certificate request is generated on the UTN server and then the request is sent to a certification authority. In the second step, the certification authority creates a certificate based on the request for the UTN server and signs it.
  - PKCS#12 certificate Exchange format for certificates. You have a certification authority generate a certificate which is stored in password-protected PKCS#12 format for the UTN server. Then you transport the PKCS#12 file to the UTN server and install it (and thus the certificate in it).
- 1 S/MIME certificate

The UTN server uses the S/MIME Certificate to sign and encrypt emails which is sends. The corresponding private key (PKCS#12 format) has to be installed as certificate of it's own in the email program so that emails can be verified and, if necessary, decrypted.

1–32 CA certificates, also known as root CA certificates.

Certificates which are issued for a certification authority and confirm its identity. They are used for verifying certificates that have been issued by the respective certification authority. In case of the UTN server these are the certificates of communication partners to verify their identity (chain of trust). Thus multi-level public key infrastructures (PKIs) are supported.

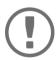

# **Important:**

Upon delivery, a default certificate is stored in the UTN server. This certificate is issued by SEH Computertechnik GmbH for each device specifically.

# **Having a Look at Certificates**

- ✓ A certificate is installed on the UTN server.
- 1. Start the utnserver Control Center.
- 2. Select SECURITY Certificates.
- 3. Select the certificate via the icon ...
- → The certificate is displayed.

# **Saving a Certificate Locally**

- ✓ A certificate is installed on the UTN server.
- 1. Start the utnserver Control Center.
- 2. Select SECURITY Certificates.
- → The certificate is stored on your local client.

# **Creating a Self-Signed Certificate**

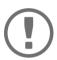

# Important:

Only one self-signed certificate can be installed on the UTN server.

To create a new certificate, you must first delete the existing certificate  $\Rightarrow$  10070.

- 1. Start the utnserver Control Center.
- 2. Select SECURITY Certificates.
- 3. Click Self-signed certificate.
- 4. Enter the relevant parameters; ⇒table 6.8-1 <u>\$\exists\$67.</u>
- 5. Click Create/Install.
- → The certificate will be created and installed. This may take a few minutes.

Table 6.8-1: Parameters for the Creation of Certificates

| Parameters          | Description                                                                                              |
|---------------------|----------------------------------------------------------------------------------------------------|
| Common name         | Freely definable certificate name. (max. 64 characters)                                                  |
|                     | Use the IP address or host name of the UTN server, so that you can clearly match device and certificate. |
| Email address       | Email address of the person responsible for the UTN server. (max. 40 characters; optional)               |
| Organization name   | Name of the company which uses the UTN server. (max. 64 characters)                                      |
| Organizational unit | Name of a department or subsection in the company. (max. 64 characters; optional)                        |
| Location            | Location of the company.<br>(max. 64 characters)                                                         |
| State name          | State where the company is based. (max. 64 characters)                                                   |

| Parameters         | Description                                                                                                    |
|--------------------|----------------------------------------------------------------------------------------------------|
| Domain component   | Allows you to enter additional attributes.                                                                                                    |
|                    | (Optional entry)                                                                                                    |
| SAN (multi-domain) | Allows you to enter Subject Alternative Names (SAN). Used to specify additional host names (e.g. domains).                                                                                          |
|                    | (Optional entry, max. 255 characters)                                                                                                    |
| Country            | Country where the company is based. Enter the two-digit country code according to ISO 3166.  Examples: DE = Germany, GB = Great Britain, US = USA                                                   |
| Issued on          | Date from which on the certificate is valid.                                                                                                    |
| Expires on         | Date from which on the certificate becomes invalid.                                                                                                    |
| RSA key length     | Defines the length of the RSA key used: - 512 bit (fast encryption and decryption) - 768 bit - 1024 bit - 2048 bit (standard encryption and decryption) - 4096 bit (slow encryption and decryption) |

# Request and Install Certificate (Requested Certificate)

A certificate that has been issued by a certification authority for the UTN server can be used in the UTN server.

To do this, your first create a certificate request and then send it to the certification authority. Based on the request, the certification authority then creates a certificate specifically for the UTN server. You install this certificate in the UTN server. bit

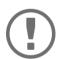

### Important:

You can only install a requested certificate that has been issued based on the certificate request created on the UTN server.

If the files do not match, you have to request a new certificate which is based on the current certificate request. If you want to start over, you must delete the certificate request  $\Rightarrow \$70$ .

- 1. Start the utnserver Control Center.
- Select SECURITY Certificates.
- 3. Click Certificate request.
- 4. Enter the required parameters; ⇒table 6.8-1 \( \bigsigma 67. \)
- 5. Click Create a request.

The certificate request will be created. This may take a few minutes.

- 6. Select **Upload** and save the requests in a text file.
- 7. Click **OK**.
- 8. Send the text file as certificate request to a certification authority. The certification authority creates the certificate and gives it to you.

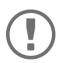

## Important:

The certificate must be in 'base64' format.

- 9. Click Requested certificate.
- 10. Enter the password into the **Password** box.

- 11. Click Install.
- → The requested certificate is installed in the UTN server.

### Installing a PKCS#12 Certificate

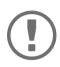

### **Important**

If a PKCS#12 certificate has already been installed in the UTN server, you must first delete the certificate  $\Rightarrow$   $\blacksquare$ 70.

- ✓ The certificate has 'base64' format.
- 1. Start the utnserver Control Center.
- 2. Select SECURITY Certificates.
- Click PKCS#12 certificate.
- 4. Specify the PKCS#12 certificate in the **Certificate file** box.
- 5. Enter the password.
- 6. Click Install.
- → The PKCS#12 certificate will be installed in the UTN server.

### Installing an S/MIME Certificate

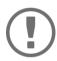

### **Important**:

If an S/MIME certificate has already been installed in the UTN server, you must first delete the certificate  $\Rightarrow$   $\blacksquare$ 70.

- ✓ The certificate has 'pem' format.
- 1. Start the utnserver Control Center.
- Select SECURITY Certificates.
- 3. Click **S/MIME certificate**.
- 4. Specify the S/MIME certificate in the **Certificate file** box.
- Click Install.
- → The S/MIME certificate is installed in the UTN server.

### **Installing a CA Certificate**

- ✓ The certificate has 'base64' format.
- 1. Start the utnserver Control Center.
- Select SECURITY Certificates.
- 3. Click **CA certificate**.
- 4. Specify the CA certificate in the **Certificate file** box.
- 5. Click Install.
- → The CA certificate is installed in the UTN server.

### **Deleting Certificates**

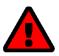

### WARNING

To establish an encrypted (HTTPS ⇒ 159) connection to the utnserver Control Center Control Center, a certificate (self-signed/CA/PKCS#12) is required. If you delete the corresponding certificate, the utnserver Control Center can no longer be reached.

In this case restart the UTN server ⇒ 🗎 80. The UTN server then generates a new selfsigned certificate with which a secured connection can be established.

- ✓ A certificate is installed on the UTN server.
- 1. Start the utnserver Control Center.
- 2. Select **SECURITY Certificates**.
- 3. Delete the certificate using the icon  $\mathbf{X}$ .
- → The certificate is deleted.

# 6.9 How to Configure Network Authentication (IEEE 802.1X)

Authentication is the proof and verification of an identity. With it your network is protected from abuse, because only authorized devices have access.

The UTN supports authentication according to the IEEE 802.1X standard which is based on EAP (Extensible Authentication Protocol).

If you use authentication according to IEEE 802.1X in your network, the UTN server can participate:

### **Configuring EAP-MD5**

EAP-MD5 (Message Digest #5) is a user-based authentication via a RADIUS server. First, you have to create a user (user name and password) on the RADIUS server for the UTN server. Afterwards you set up EAP-MD5 on the UTN server.

- ✓ A user account for the UTN server is set up on the RADIUS server.
- Start the utnserver Control Center.
- 2. Select SECURITY Authentication.
- 3. From the Authentication method list, select MD5.
- 4. Enter the user name and the password of the user account that is set up for the UTN server on the RADIUS server.
- Click Save & Restart to confirm.
- → The settings will be saved.

### **Configuring EAP-TLS**

EAP-TLS (Transport Layer Security) is a mutual, certificate based authentication via a RADIUS server. In this method, UTN server and RADIUS server exchange certificates through an encrypted TLS connection.

Both RADIUS and UTN server require a valid, digital certificate signed by a CA. This requires a PKI (Public Key Infrastructure).

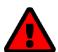

### WARNING

Follow the instructions below in the given order. If you do not follow the order, the UTN server might not be reachable in the network.

In this case, reset the parameters of the UTN serve  $\Rightarrow$  178.

- 2. Create a certificate using the certificate request and the authentication server.
- 3. Install the requested certificate on the UTN server ⇒ 

  ■66.
- 4. Install the root CA certificate of the certification authority that has issued the certificate of the authentication server (RADIUS) is installed in the UTN server ⇒ 

  ■66.
- 5. Start the utnserver Control Center.
- 6. Select SECURITY Authentication.
- 7. Select **TLS** from the **Authentication method** list.
- 8. From the **EAP root certificate** list, select the root CA certificate.
- 9. Click Save & Restart to confirm.
- → The settings will be saved.

### **Configuring EAP-TTLS**

In EAP-TTLS (Tunneled Transport Layer Security), a TLS-protected tunnel is used for exchanging secrets. The method consists of two phases:

- 1. Outer authentication: An encrypted TLS (Transport Layer Security) tunnel is created between UTN server and RADIUS server. To do this, the RADIUS server authenticates itself to the UTN server using a certificate that was signed by a CA.
- 2. Inner authentication: In the tunnel the authentication (via CHAP, PAP, MS-CHAP, or MS-CHAPv2) takes place.
- ✓ A user account for the UTN server is set up on the RADIUS server.
- ✓ For increased security during connection establishment (optional): The root CA certificate of the certification authority that has issued the certificate of the authentication server (RADIUS) is installed in the UTN server ⇒ 

  ■66.
- 1. Start the utnserver Control Center.
- Select SECURITY Authentication.
- Select TTLS from the Authentication method list.
- 4. Enter the user name and the password of the user account that is set up for the UTN server on the RADIUS server.
- 5. Select the settings which secure the communication in the TLS channel.
- 6. Increase the security during connection establishment (optional): From the list **EAP root certificate**, select the root CA certificate.
- 7. Click Save & Restart to confirm.
- → The settings will be saved.

### **Configuring PEAP**

With PEAP (Protected Extensible Authentication Protocol), an encrypted TLS (Transport Layer Security) tunnel is established between the UTN server and the RADIUS server. To do this, the RADIUS server authenticates itself to the UTN server using a certificate that was signed by a CA. The TLS channel is then used to establish another connection that can be protected by means of additional EAP authentication methods (e.g. MSCHAPv2).

The method is very similar to EAP-TTLS (⇒ 1272), but other methods are used to authenticate the UTN server.

- ✓ A user account for the UTN server is set up on the RADIUS server.
- ✓ For increased security during connection establishment (optional): The root CA certificate of the certification authority that has issued the certificate of the authentication server (RADIUS) is installed in the UTN server ⇒ 

  ■66.
- 1. Start the utnserver Control Center.
- Select SECURITY Authentication.
- 3. Select **PEAP** from the **Authentication method** list.
- 4. Enter the user name and the password of the user account that is set up for the UTN server on the RADIUS server.
- 5. Select the settings which secure the communication in the TLS channel.
- 6. Increase the security during connection establishment (optional): From the list **EAP root certificate**, select the root CA certificate.
- 7. Click Save & Restart to confirm.
- → The settings will be saved.

### **Configuring EAP-FAST**

EAP-FAST (Flexible Authentication via Secure Tunneling) is a specific EAP method developed by the company Cisco.

As with EAP-TTLS ( $\Rightarrow 2$ ) and PEAP ( $\Rightarrow 2$ ) a secure tunnel protects data transmission. However, the server does not authenticate itself with a certificate. Instead it uses PACs (Protected Access Credentials).

- ✓ A user account for the UTN server is set up on the RADIUS server.
- 1. Start the utnserver Control Center.
- 2. Select SECURITY Authentication.
- 3. Select **FAST** from the **Authentication method** list.
- 4. Enter the user name and the password of the user account that is set up for the UTN server on the RADIUS server.
- 5. Select the settings intended to secure the communication in the channel.
- 6. Click Save & Restart to confirm.
- $\rightarrow$  The settings will be saved.

# 6.10 How to Configure SNMP

SNMP (Simple Network Management Protocol) is protocol for configuring and monitoring network elements. The protocol controls communication between the monitored devices and the monitoring station (SNMP management tool). Information can be read and changed.

SNMP exists in 3 versions, the UTN supports version 1 and 2.

### SNMPv1

SNMPv1 is the first and most simple SNMP version. A disadvantage is the insecure access control which is the community: a community groups monitoring station and monitored devices. This makes their administration easier. There are two types of communities, read-only and read/write. For both the community name is also the password used between the monitoring station and the monitored devices. As it is transmitted as clear text, it does not offer sufficient protection.

### SNMPv3

SNMPv3 is the newest SNMP version. It contains enhancements and a new security concept which includes, amongst other thins, encryption and authentication. Therefore, a SNMP user with name and password must be created in the monitoring station. This user must then be specified in the UTN server.

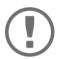

### **Important:**

- ✓ SNMPv3 users are created in the monitoring station. (Only for SNMPv3.)
- ✓ The SNMPv3 users from the monitoring station are specified on the UTN server ⇒ 160. (Only for SNMPv3.)
- 1. Start the utnserver Control Center.
- 2. Select **SECURITY SNMP**.
- 3. Configure the SNMP parameters; ⇒table 6.10-1 ₱74.
- 4. To confirm, click **Save**.
- → The settings will be saved.

Table 6.10-1:SNMP Parameters

| Parameters    | Description                                                                                                    |
|---------------|----------------------------------------------------------------------------------------------------|
| SNMPv1        | Enables/disables SNMPv1.                                                                                                    |
| Read-only     | Enables/disables the write protection for the community.                                                                                                    |
| Community     | SNMP community name Enter the name as it is defined in the monitoring station.                                                                                      |
|               | Important: The default name is 'public'. This name is commonly used for read/write communities. We recommend to change it as soon as possible to increase security. |
| SNMPv3        | Enables/disables SNMPv3.                                                                                                    |
| Hash          | Defines the hash algorithm.                                                                                                    |
| Access rights | Defines the access rights of the SNMP user.                                                                                                    |
| encryption    | Defines the encryption method.                                                                                                    |

### 6.11 How to Disable a USB Port

By default all USB ports are active. You can deactivate (and re-activate ) the USB port by interrupting or restoring the power supply.

### Deactivate

- unused USB ports to ensure that unwanted USB devices cannot be connected to the network. (Deactivated USB ports cannot be seen in the SEH UTN Manager.)
- a USB port and re-activate it to restart the connected USB device if it is in an undefinable condition. (The USB device does not need to be removed and reconnected manually.)
- 1. Start the utnserver Control Center.
- 2. Select SECURITY USB Port.
- 3. For the desired USB port, enable/disable the option in the column.
- 4. To confirm, click Save.
- → The USB port is disabled/enabled.

# 7 Maintenance

You can maintain the UTN server in the following ways:

- How to Perform a Device Software Update ⇒ 🗎 79
- How to Restart the UTN Server ⇒ 180

# 7.1 How to Backup Your Configuration

The UTN server includes a backup function that allows you to access a fixed configuration state at any time. All parameters are saved in the '<default-name>\_parameters.txt' parameter file (exception: passwords). You can view this file on the UTN server and save it to your local client for backup. You can edit the parameter values in the backed up file using a text editor . Afterwards, the edited file can be loaded onto one or more UTN servers. The device(s) will then adopt the parameter values of the file. This allows you to quickly configure a large number of UTN servers. You can find a detailed description of the parameters in the 'Parameter lists' ⇒ 185.

### See Parameter Values

- 1. Start the utnserver Control Center.
- 2. Select MAINTENANCE Backup.
- 3. In the **Parameter File Content** area, click the **View** button.
- → The current parameter values are displayed.

### **Exporting the Parameter File via utnserver Control Center**

- 1. Start the utnserver Control Center.
- 2. Select MAINTENANCE Backup.
- 3. In the **Parameter file Backup** area, click the **Export** button.
- 4. Save the '<default-name>\_parameters.txt' file to your client using your browser.
- → The parameters file is backed up.

### Loading the Parameter File onto a UTN Server via utnserver Control Center

- 1. Start the utnserver Control Center.
- 2. Select MAINTENANCE Backup.
- 3. In the **Parameter file Restore** area, specify the '<default name>\_parameters.txt' file in the **Parameter file** box.
- 4. Click Import.
- → The UTN server adopts the parameter values from the file.

### 7.2 How to Reset Parameters to their Default Values

You can reset the UTN to its default values, e.g. if you want to install the UTN server in a different network. All settings will be set to factory settings. Installed certificates will not be deleted.

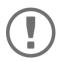

### Important:

The connection to the utnserver Control Center may be interrupted if the IP address of the UTN server changes with the reset.

If required, determine the new IP address  $\Rightarrow$  \(\begin{array}{l} 20. \end{array}

You can change the settings either via remote access (utnserver Control Center and SEH Product Manager) or using the Reset button on the UTN server.

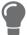

If you lost the password for the utnserver Control Center, you can reset the UTN server using the reset button. You do not need a password to do so.

### Resetting Parameters from the utnserver Control Center

- 1. Start the utnserver Control Center.
- 2. Select MAINTENANCE Default settings.
- 3. Click Reset device.
  - A security query appears.
- 4. Confirm the security query.
- → The parameters are reset.

### **Resetting Parameters via Reset Button**

With the reset button you can reset the UTN server's parameter values to their default settings.

- 1. Press the reset button for 5 seconds.
  - The UTN server restarts.
- → The parameters are reset.

# 7.3 How to Perform a Device Software Update

You can update your UTN server with a software update. Software updates include new features and/or bug fixes. You can find the version number of the software currently installed on the UTN server on the start page of the utn-server Control Center or in the device list in the SEH Product Manager.

Visit the SEH Computertechnik GmbH website for current software files:

https://www.seh-technology.com/services/downloads.html

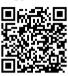

Only the software in use is updated; settings will remain preserved.

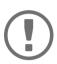

### **Important:**

Every update file comes with a 'readme' file. Read the 'readme' file and follow its instructions.

- 1. Start the utnserver Control Center.
- 2. Select MAINTENANCE Update.
- 3. Specify the update file in the **Update file** box.
- 4. Click Install.
- → The update is executed. Afterwards, the UTN server restarts.

### 7.4 How to Restart the UTN Server

After some parameter changes or after an update, the UTN server restarts automatically. If the UTN server is in an undefined state, you can also restart the UTN server manually.

- Restarting the UTN Server from the utnserver Control Center 

   □80

### Restarting the UTN Server from the utnserver Control Center

- 1. Start the utnserver Control Center.
- 2. Select MAINTENANCE Restart.
- 3. Click Restart device.
- → The UTN server restarts.

### **Restarting the UTN Server via Reset Button**

- 1. Press the restart button of the device for a short time.
- → The UTN server restarts.

# 8 Appendix

The appendix contains a glossary, the troubleshooting and the lists of this document.

- Glossary ⇒ 🖺82

- SEH UTN Manager Feature Overview ⇒ 🖺 106

# 8.1 Glossary

### **Compound USB device**

A compound USB device consists of a hub and one or more USB devices that are all integrated into a single housing. Dongles are often compound USB devices.

If a compound USB device is connected to a USB port of the UTN server, all integrated USB devices will be shown in the utnserver Control Center and in the selection list of the SEH UTN Manager. When the port connection is activated, all displayed USB devices will be connected to the user's client. It is not possible to activate a port connection to only one of the USB devices.

### **Default name**

Device name which is assigned by the manufacturer and cannot be changed. If you are using several identical UTN servers, you can identify a certain device with it.

The default name of the UTN server is made up of the two letters 'IC' and the device number. The device number consists of the last six numbers of the MAC address.

You can read the default name in the utnserver Control Center or SEH Product Manager.

### utnserver Control Center

The utnserver Control Center is the UI of the UTN server. The UTN server can be configured, monitored and maintained using the utnserver Control Center.

You can access the utnserver Control Center with an Internet browser.

More information  $\Rightarrow$   $\mathbb{B}9$ .

### **MAC address**

The MAC address (often also Ethernet address, physical or hardware address) is a globally unique identifier of a network adapter. If you are using several identical UTN servers, you can identify a certain device with it.

The manufacturer defines the MAC address in the hardware of the device. It consists of 12 hexadecimal numbers. The first six numbers represent the manufacturer, while the last six numbers identify the individual device. The characters for separating the numbers depend on the platform. Under Linux, ':' are used.

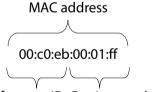

Manufacturer ID Device number

You can read the MAC address on the type plate on the housing, in the SEH UTN Manager.

### **SEH UTN Manager**

The 'SEH UTN Manager' is a software tool developed by SEH Computertechnik GmbH . The SEH UTN Manager is used to establish and manage connections to the USB devices connected to the UTN servers.

More information  $\Rightarrow 11$ .

# 8.2 Troubleshooting

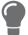

The SEH Computertechnik GmbH website contains our Knowledge Base articles that provide solutions and detailed background knowledge addressing specific problems and questions.

https://www.seh-technology.com/services/knowledgebase.html

| Fault                                                           | Cause                                                                                                    | Fix                                                                                                    |
|-----------------------------------------------------------------|----------------------------------------------------------------------------------------------------|----------------------------------------------------------------------------------------------------|
| Lost password and/or user name for the user accounts.           | _                                                                                                    | Reset the UTN server parameter values to the default ⇒ ∄78.  WARNING  Resetting the device causes all settings to be lost.                                         |
| utnserver Control Center can<br>not be reached.                 | <ul> <li>Faulty cable connections</li> <li>Wrong IP address used</li> <li>Browser proxy settings</li> <li>Access is protected via SSL/TLS (HTTPS) and the security settings are not supported ⇒ 159</li> <li>TCP port access control is enabled (ports are blocked) ⇒ 161</li> </ul>                                                                                                    | <ul> <li>Check the         <ul> <li>Cabling</li> <li>Settings</li> </ul> </li> <li>Reset the UTN server parameter values to the default</li></ul>                  |
| Functions are grayed out or unavailable in the SEH UTN Manager. | <ul> <li>Which features are inactive (grayed out) in the SEH UTN Manager depends on different factors:</li> <li>Selection list mode <ul> <li>global</li> <li>user</li> </ul> </li> <li>Client user account <ul> <li>administrator or group members of 'utnusers'</li> <li>standard user or users which are not members of the group 'utnusers'</li> </ul> </li> <li>Write access to the *.ini file (selection list)</li> <li>UTN server model does not support the function</li> <li>The connected USB device does not support the function</li> <li>Security measures have been implemented</li> </ul> | <ul> <li>Consult your administrator.</li> <li>Start the SEH UTN Manager with a different user account.</li> <li>Check the configured security measures.</li> </ul> |

| Fault                                                                                                    | Cause                                                                                                    | Fix                                                                                                    |
|----------------------------------------------------------------------------------------------------|----------------------------------------------------------------------------------------------------|----------------------------------------------------------------------------------------------------|
| USB devices are not shown in<br>the SEH UTN Manager                                                                                                    | <ul> <li>The USB device is no longer connected to the UTN server.</li> <li>The SEH UTN Manager and the UTN server firmware/software are incompatible.</li> <li>The USB port is deactivated.</li> <li>Too many compound USB devices are connected to the UTN server. The number of virtual ports has been exceeded ⇒ ■40.</li> </ul> | <ul> <li>Check if the USB device is connected.</li> <li>Update the SEH UTN Manager (⇒ 11) and the software (⇒ 79).</li> <li>Switch on the USB port power supply ⇒ 75.</li> <li>Remove compound USB devices to free up virtual ports.</li> </ul>                      |
| The SEH UTN Manager displays several USB devices on one USB port.                                                                                                    | The USB device is a compound USB device. It consists of a hub and one or more USB devices that are all integrated into a single housing. When the connection to the port is established, all the displayed USB devices are connected.                                                                                               |                                                                                                    |
| The connection to the USB port (and the connected USB device) cannot be established in the SEH UTN Manager.                                                                                                    | <ul> <li>The USB port is already connected to another client (in use by another user).</li> <li>The driver software for the USB device is not installed on the client.</li> <li>Access to USB devices is restricted.</li> </ul>                                                                                                    | <ul> <li>Wait until the USB device is available or request the used USB device.</li> <li>Install the USB device driver on the client, e.g. by connecting the USB device directly to the client.</li> <li>Check the access settings for USB devices ⇒ ■62.</li> </ul> |
| <ul> <li>The connection between the SEH UTN Manager and the UTN server cannot be established:</li> <li>The UTN server does not appear in the SEH UTN Manager.</li> <li>The UTN server is grayed out in the SEH UTN Manager.</li> </ul> | <ul> <li>The UTN port is blocked, e.g. by security software (firewall).</li> <li>The UTN port is not identical (you changed the port number).</li> </ul>                                                                                                    | <ul> <li>Enable communication through<br/>the UTN port on your network.</li> <li>SNMPv1, which is required to forward the port change to the clients, is disabled. Enable SNMPv1 ⇒ ■74.</li> </ul>                                                                   |

### 8.3 Parameter lists

The UTN servers stores its configuration as parameters. You directly use parameters for:

The following tables list all parameters and their values so that you can use them in the actions named above.

- Table 8.3-1 'Parameter list IPv4' ⇒ ■86
- Table 8.3-3 'Parameter list IPv6' ⇒ ■88
- Table 8.3-4 'Parameter list Bonjour' ⇒ 🖺88

- Table 8.3-9 'Parameter list Date/Time' 

   <sup>1</sup> 

   <sup>1</sup> 

   <sup>1</sup> 

   <sup>2</sup> 

   <sup>1</sup> 

   <sup>2</sup> 

   <sup>2</sup> 

   <sup>2</sup> 

   <sup>2</sup> 

   <sup>2</sup> 

   <sup>2</sup> 

   <sup>2</sup> 

   <sup>2</sup> 

   <sup>2</sup> 

   <sup>2</sup> 

   <sup>2</sup> 

   <sup>2</sup> 

   <sup>2</sup> 

   <sup>2</sup> 

   <sup>2</sup> 

   <sup>2</sup> 

   <sup>2</sup> 

   <sup>2</sup> 

   <sup>2</sup> 

   <sup>2</sup> 

   <sup>2</sup> 

   <sup>2</sup> 

   <sup>2</sup> 

   <sup>2</sup> 

   <sup>2</sup> 

   <sup>2</sup> 

   <sup>2</sup> 

   <sup>2</sup> 

   <sup>2</sup> 

   <sup>2</sup> 

   <sup>2</sup> 

   <sup>2</sup> 

   <sup>2</sup> 

   <sup>2</sup> 

   <sup>2</sup> 

   <sup>2</sup> 

   <sup>2</sup> 

   <sup>2</sup> 

   <sup>2</sup> 

   <sup>2</sup> 

   <sup>2</sup> 

   <sup>2</sup> 

   <sup>2</sup> 

   <sup>2</sup> 

   <sup>2</sup> 

   <sup>2</sup> 

   <sup>2</sup> 

   <sup>2</sup> 

   <sup>2</sup> 

   <sup>2</sup> 

   <sup>2</sup> 

   <sup>2</sup> 

   <sup>2</sup> 

   <sup>2</sup> 

   <sup>2</sup> 

   <sup>2</sup> 

   <sup>2</sup> 

   <sup>2</sup> 

   <sup>2</sup> 

   <sup>2</sup> 

   <sup>2</sup> 

   <sup>2</sup> 

   <sup>2</sup> 

   <sup>2</sup> 

   <sup>2</sup> 

   <sup>2</sup> 

   <sup>2</sup> 

   <sup>2</sup> 

   <sup>2</sup> 

   <sup>2</sup> 

   <sup>2</sup> 

   <sup>2</sup> 

   <sup>2</sup> 

   <sup>2</sup> 

   <sup>2</sup> 

   <sup>2</sup> 

   <sup>2</sup> 

   <sup>2</sup> 

   <sup>2</sup> 

   <sup>2</sup> 

   <sup>2</sup> 

   <sup>2</sup> 

   <sup>2</sup> 

   <sup>2</sup> 

   <sup>2</sup> 

   <sup>2</sup> 

   <sup>2</sup> 

   <sup>2</sup> 

   <sup>2</sup> 

   <sup>2</sup> 

   <sup>2</sup> 

   <sup>2</sup> 

   <sup>2</sup> 

   <sup>2</sup> 

   <sup>2</sup> 

   <sup>2</sup> 

   <sup>2</sup> 

   <sup>2</sup> 

   <sup>2</sup> 

   <sup>2</sup> 

   <sup>2</sup> 

   <sup>2</sup> 

   <sup>2</sup> 

   <sup>2</sup> 

   <sup>2</sup> 

   <sup>2</sup> 

   <sup>2</sup> 

   <sup>2</sup> 

   <sup>2</sup> 

   <sup>2</sup> 

   <sup>2</sup> 

   <sup>2</sup> 

   <sup>2</sup> 

   <sup>2</sup> 

   <sup>2</sup> 

   <sup>2</sup> 

   <sup>2</sup> 

   <sup>2</sup> 

   <sup>2</sup> 

   <sup>2</sup> 

   <sup>2</sup> 

   <sup>2</sup> 

   <sup>2</sup> 

   <sup>2</sup> 

   <sup>2</sup> 

   <sup>2</sup> 

   <sup>2</sup> 

   <sup>2</sup> 

   <sup>2</sup> 

   <sup>2</sup> 

   <sup>2</sup> 

   <sup>2</sup> 

   <sup>2</sup> 

   <sup>2</sup> 

   <sup>2</sup> 

   <sup>2</sup> 

   <sup>2</sup>
- Table 8.3-10 'Parameter list UTN port' 

   □ 95

- Table 8.3-14 'Parameter list SNMP' ⇒ 

  100

Table 8.3-1: Parameter list – IPv4

| Parameters              | Value            | Default            | Description                                                                                                    |
|-------------------------|------------------|--------------------|----------------------------------------------------------------------------------------------------|
| ip_addr<br>[IP address] | valid IP address | 169.254.0.0/<br>16 | IP address of the UTN server.                                                                                                    |
| ip_mask                 | valid IP address | 255.255.0.0        | Subnet mask of the UTN server.                                                                                                    |
| [Subnet mask]           |                  |                    | Subnet masks are used to logically partition big networks into subnetworks. If you are using the UTN server in a subnetwork, it requires the subnet mask of the subnetwork. |
| ip_gate<br>[Gateway]    | valid IP address | 0.0.0.0            | IP address of the network's standard gateway which the UTN server uses.                                                                                                    |
| ·                       |                  |                    | With a gateway, you can address IP addresses from other networks.                                                                                                    |
| ip_dhcp                 | on/off           | on                 | Enables/disables the DHCP protocol.                                                                                                    |
| [DHCP]                  |                  |                    | If DHCP is enabled in your network, IPv4 network configuration (IP address, subnet mask, gateway, DNS) is automatic.                                                        |
| ip_auto                 | on/off           | on                 | Enables/disables the ARP/PING protocol.                                                                                                    |
| [ARP/PING]              |                  |                    | You can use the commands ARP and PING to change an IP address. The implementation depends on your system; read the documentation of your operating system.                  |

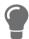

We recommend deactivating **DHCP**, BOOTP and **ARP/PING** as soon as the UTN server has been assigned with an IP address.

Table 8.3-2: Parameter list – DNS

| Parameters                           | Value                                  | Default | Description                                                         |
|--------------------------------------|----------------------------------------|---------|---------------------------------------------------------------------|
| dns<br>[DNS]                         | on/off                                 | on      | Enables/disables the name resolution via a DNS server.              |
| dns_domain<br>[Domain name]          | max. 255 characters<br>[a-z, A-Z, 0-9] | [blank] | Defines the IP address of the primary DNS server.                   |
| dns_primary [Primary DNS server]     | valid IP address                       | 0.0.0.0 | Defines the IP address of the secondary DNS server.                 |
|                                      |                                        |         | The secondary DNS server is used if the first one is not available. |
| dns_secondary [Secondary DNS server] | valid IP address                       | 0.0.0.0 | Defines the domain name of an existing DNS server.                  |

Table 8.3-3: Parameter list – IPv6

| Parameters                          | Value                       | Default | Description                                                                                                    |
|-------------------------------------|-----------------------------|---------|----------------------------------------------------------------------------------------------------|
| ipv6<br>[IPv6]                      | on/off                      | on      | Enables/disables the IPv6 functionality of the UTN server.                                                                                                    |
| ipv6_auto [Automatic configuration] | on/off                      | on      | Enables/disables the automatic assignment of the IPv6 address to the UTN server.                                                                                                    |
| ipv6_addr<br>[IPv6 address]         | n:n:n:n:n:n:n               | ::      | Defines an IPv6 unicast address in the format n:n:n:n:n:n:n which is manually assigned to the UTN server.                                                                                                    |
|                                     |                             |         | <ul> <li>Every 'n' represents the hexadecimal value of<br/>one of the eight 16 bit elements of the ad-<br/>dress.</li> </ul>                                                                                    |
|                                     |                             |         | <ul> <li>Leading zeros can be omitted.</li> </ul>                                                                                                    |
|                                     |                             |         | <ul> <li>An IPv6 address may be entered or displayed<br/>using a shortened version when successive<br/>fields contain all zeros (0). In this case, two<br/>colons (::) are used.</li> </ul>                     |
| ipv6_gate<br>[Router]               | n:n:n:n:n:n:n               | ::      | Manually defines a static router to which the UTN server sends its requests.                                                                                                    |
| ipv6_plen<br>[Prefix length]        | 0-64<br>[1–2 characters; 0– | 64      | Defines the length of the subnet prefix for the IPv6 address. The value 64 is preset.                                                                                                    |
|                                     | 9]                          |         | Address ranges (e.g. your network) are specified with prefixes. To do this, the prefix length (number of bits used) is added to the IPv6 address as a decimal number and the decimal number is preceded by '/'. |

Table 8.3-4: Parameter list – Bonjour

| Parameters                     | Value                              | Default           | Description                                                                                                    |
|--------------------------------|------------------------------------|-------------------|----------------------------------------------------------------------------------------------------|
| bonjour<br>[Bonjour]           | on/off                             | on                | Enables/disables Bonjour.                                                                                                    |
| bonjour_name<br>[Bonjour name] | max. 64 characters [a–z, A–Z, 0–9] | [Default<br>name] | Defines the Bonjour name of the UTN server. The UTN server uses this name to announce its Bonjour services. If no Bonjour name is entered, a default name will be used (device name@ICxxxxxxx). |

Table 8.3-5: Parameter list – POP3

| Parameters                      | Value                                | Default | Description                                                                                                    |
|---------------------------------|--------------------------------------|---------|----------------------------------------------------------------------------------------------------|
| pop3<br>[POP3]                  | on/off                               | off     | Enables/disables the POP3 functionality.                                                                                                    |
| pop3_srv<br>[Server address]    | max. 128 characters                  | [blank] | Defines the POP3 server via its IP address or host name.                                                                                                    |
|                                 |                                      |         | A host name can only be used if a DNS server (⇒                                                                                                    |
| pop3_port [Server port]         | 1-65535<br>[1–5 characters; 0–       | 110     | Defines the port which the UTN server uses to receive emails.                                                                                                    |
|                                 | 9]                                   |         | The default port number for POP3 is 110. The default port number for SSL/TLS (parameter 'POP3 – Security' ⇒ 🖺 27) is 995. If required, read the documentation of your POP3 server. |
| pop3_sec                        | 0-2                                  | 0       | Defines the authentication method to be used:                                                                                                    |
| [Security]                      | [1 character; 0–2]                   |         | <ul> <li>APOP: encrypts the password when logging<br/>on to the POP3 server.</li> </ul>                                                                                            |
|                                 |                                      |         | <ul> <li>SSL/TLS: encrypts the entire communication<br/>with the POP3 server. The encryption<br/>strength is defined via the encryption proto-<br/>col and level ⇒</li></ul>       |
|                                 |                                      |         | 0 = no security                                                                                                    |
|                                 |                                      |         | 1 = APOP                                                                                                    |
|                                 |                                      |         | 2 = SSL/TLS                                                                                                    |
| pop3_poll<br>[Check mail every] | 1-10080<br>[1–5 characters; 0–<br>9] | 2       | Defines the time interval (in minutes) which with the POP3 server is checked for emails.                                                                                           |
| pop3_limit                      | 0-4096                               | 4096    | Defines the maximum email size (in Kbyte) to be                                                                                                    |
| [Ignore mail exceed-<br>ing]    | [1–4 characters; 0–<br>9]            |         | accepted by the UTN server.  0 = unlimited                                                                                                    |
| pop3_usr<br>[User name]         | max. 128 characters                  | [blank] | Defines the user name used by the UTN server to log on to the POP3 server.                                                                                                    |
| pop3_pwd<br>[Password]          | max. 128 characters                  | [blank] | Defines the user password used by the UTN server to log on to the POP3 server.                                                                                                    |

Table 8.3-6: Parameter list – SMTP

| Server address   Server address   Server address   Server address   Server address   Server address   Server address   Server address   Server address   Server address   Server address   Server port   Server port   Server p | Parameters  | Value               | Default | Description                                                                                                    |
|----------------------------------------------------------------------------------------------------|-------------|---------------------|---------|----------------------------------------------------------------------------------------------------|
| SMTP server use to communicate. The default port number for SMTP is 25. For SSL/TLS (parameter 'SMTP - SSL/TLS' ⇒ ⊇28), SMTP servers use by default port 587 (STARTSSL/STARTTSSL/STARTTSSL) or the old port 465 (SMTPS). If required, read the documentation of your SMTP server.    SMTP server use by default port 587 (STARTSSL/STARTTSSL/STARTTSSL) or the old port 465 (SMTPS). If required, read the documentation of your SMTP server. SSL/TLS encrypts the communication from the UTN to the SMTP server. The encryption protocol and level ⇒ ⊕55.    SMTP server is encrypts the communication from the UTN to the SMTP server. The encryption protocol and level ⇒ ⊕55.    SMTP server is encrypts the communication from the UTN to the SMTP server. The encryption protocol and level ⇒ ⊕55.    SMTP server is encrypts the communication from the UTN to the SMTP server. The encryption protocol and level ⇒ ⊕55.    SMTP server is encrypts the communication from the UTN to the SMTP server. The encryption protocol and level ⇒ ⊕55.    SMTP server is encrypts the communication from the UTN to the SMTP server to send emails. The UTN server to server to send emails. The UTN server to authenticate itself. Enter user name of the sender and the email account user name (parameter 'POP3 – User name' ⇒ ⊕27) and password (parameter 'POP3 – User name' ⇒ ⊕27) and password (parameter 'SMTP – Password' ⇒ ⊕28). Some SMTP servers require SMTP authentication to prevent fraudulent use (spam).    SMTP server is encrypts the user name used by the UTN server to log on to the SMTP server.    User name    Defines the user name used by the UTN server to log on to the SMTP server.    Defines the password used by the UTN server to log on to the SMTP server.    Defines the password used by the UTN server to log on to the SMTP server.    Defines the password used by the UTN server to log on to the SMTP server.    Defines the password used by the UTN server to log on to the SMTP server.    SMTP server is encryption. The server is equired. The server is equired. The ser | smtp_srv    |                     |         | Defines the SMTP server via its IP address or host name.  A host name can only be used if a DNS server (⇒                                                                                                    |
| SSL/TLS    SSL/TLS encrypts the communication from the UTN to the SMTP server. The encryption strength is defined via the encryption protocol and level ⇔ ₱55.    Smtp_sender   Sender name    Defines the email address used by the UTN server to send emails.   Very often the name of the sender and the email account user name are identical.   Smtp_auth   On/off   Enables/disables SNMP authentication. To send emails, the UTN sends its user name and password to the SMTP server to authenticate itself.   Enter user name (parameter 'POP3 − User name' ⇔ ₱27) and password (parameter 'SMTP − Password' ⇔ ₱28).   Some SMTP servers require SMTP authentication to prevent fraudulent use (spam).   Smtp_usr   max. 128 characters   [blank]   Defines the user name used by the UTN server to log on to the SMTP server.   Smtp_pwd   max. 128 characters   [blank]   Defines the password used by the UTN server to log on to the SMTP server.   Smtp_sign   On/off   Off   Enables/disables signing email using S/MIME (Secure/Multipurpose Internet Mail Extensions).   A signature created by the sender and to make sure that the email was not modified.   All S/MIME security features require an S/MIME certificate ⇔ ₱66.   Smtp_attpkey   On/off   On   Sends the public key together with the email.   Many email clients require the key to display the                                                                                                    |             | [1–5 characters; 0– | 25      | SMTP server use to communicate.  The default port number for SMTP is 25. For SSL/ TLS (parameter 'SMTP − SSL/TLS' ⇒ 128), SMTP servers use by default port 587 (STARTSSL/ STARTTLS) or the old port 465 (SMTPS). If required, read the documentation of your SMTP |
| Server to send emails.   Very often the name of the sender and the email account user name are identical.                                                                                                    | •           | on/off              | off     | SSL/TLS encrypts the communication from the UTN to the SMTP server. The encryption strength is defined via the encryption protocol                                                                                                    |
| emails, the UTN sends its user name and password to the SMTP server to authenticate itself. Enter user name (parameter 'POP3 – User name' ⇒ 127) and password (parameter 'SMTP – Password' ⇒ 128).  Some SMTP servers require SMTP authentication to prevent fraudulent use (spam).  Smtp_usr [User name]  smtp_pwd [Password]  max. 128 characters [blank] [Password]  max. 128 characters [blank] [Password]  on/off  off  Enables/disables signing email using S/MIME (Security (S/MIME))  A signature created by the sender allows the recipient to verify the identity of the sender and to make sure that the email was not modified.  All S/MIME security features require an S/MIME certificate ⇒ 166.  smtp_attpkey  on/off  on  Sends the public key together with the email.  Many email clients require the key to display the                                                                                                    |             | max. 128 characters | [blank] | server to send emails.  Very often the name of the sender and the email                                                                                                    |
| max. 128 characters [blank]  Smtp_pwd max. 128 characters [blank]  [Password]  Smtp_sign on/off off Enables/disables signing email using S/MIME (Security (S/MIME)]  [Security (S/MIME)]  Smtp_attpkey on/off on Sends the public key to display the UTN server to log on to the SMTP server.                                                                                                    |             | on/off              | off     | emails, the UTN sends its user name and password to the SMTP server to authenticate itself. Enter user name (parameter 'POP3 – User name' ⇒ ■27) and password (parameter 'SMTP – Password' ⇒ ■28).                                                                |
| smtp_pwd max. 128 characters [blank] Defines the password used by the UTN server to log on to the SMTP server.  smtp_sign on/off off Enables/disables signing email using S/MIME (Secure/Multipurpose Internet Mail Extensions).  A signature created by the sender allows the recipient to verify the identity of the sender and to make sure that the email was not modified. All S/MIME security features require an S/MIME certificate ⇒ ■66.  smtp_attpkey on/off on Sends the public key together with the email. [Attach public key]                                                                                                    | smtp_usr    | max. 128 characters | [blank] | ·                                                                                                    |
| Iog on to the SMTP server.    smtp_sign                                                                                                    | [User name] |                     |         |                                                                                                    |
| [Security (S/MIME)]  (Secure/Multipurpose Internet Mail Extensions).  A signature created by the sender allows the recipient to verify the identity of the sender and to make sure that the email was not modified.  All S/MIME security features require an S/MIME certificate   66.  Smtp_attpkey  on/off  on  Sends the public key together with the email.  [Attach public key]                                                                                                    |             | max. 128 characters | [blank] | · · · · · · · · · · · · · · · · · · ·                                                                                                    |
| [Attach public key] Many email clients require the key to display the                                                                                                    |             | on/off              | off     | (Secure/Multipurpose Internet Mail Extensions). A signature created by the sender allows the recipient to verify the identity of the sender and to make sure that the email was not modified. All S/MIME security features require an S/MIME                      |
|                                                                                                    |             | on/off              | on      | Many email clients require the key to display the                                                                                                    |

| Parameters                | Value  | Default | Description                                                                                          |
|---------------------------|--------|---------|----------------------------------------------------------------------------------------------------|
| smtp_encrypt<br>[Encrypt] | on/off | off     | Enables the encryption of emails. Only the intended recipient can open and read the encrypted email. |

Table 8.3-7: Parameter list – IPv4-VLAN

| rable 6.5-7. Faraillet                                    | ei iist – ir v4-v LAIN              |                   |                                                                                                    |
|-----------------------------------------------------------|-------------------------------------|-------------------|----------------------------------------------------------------------------------------------------|
| Parameters                                                | Value                               | Default           | Description                                                                                                    |
| ip4vlan_mgmt<br>[IPv4 management<br>VLAN]                 | on/off                              | off               | Enables/disables the forwarding of IPv4 management VLAN data.  If this option is enabled, SNMP is only available in the IPv4 management VLAN.                               |
| ip4vlan_mgmt_id<br>[VLAN-ID]                              | 0-4096<br>[1–4 characters; 0–<br>9] | 0                 | ID for the identification of the IPv4 management VLAN.                                                                                                    |
| ip4vlan_mgmt_any<br>[Access from any<br>VLAN]             | on/off                              | off               | Enables/disables the administrative access (web) to the UTN server via IPv4 client VLANs.  If this option is enabled, the UTN server can be administrated via all VLANs.    |
| ip4vlan_mgmt_untag<br>[Access via LAN<br>(untagged)]      | on/off                              | on                | Enables/disables the administrative access to the UTN server via IPv4 packets without tag.  If this option is disabled, the UTN server can only be administrated via VLANs. |
| ipv4vlan_on_1 ~ ipv4vlan_on_20 [VLAN]                     | on/off                              | off               | Enables/disables the forwarding of IPv4 client VLAN data.                                                                                                    |
| ipv4vlan_addr_1 ~ ipv4vlan_addr_20 [IP address]           | valid IP address                    | 192.168.0.0       | IP address of the UTN server within the IPv4 client VLAN.                                                                                                    |
| ipv4vlan_mask_1<br>~<br>ipv4vlan_mask_20<br>[Subnet mask] | valid IP address                    | 255.255.255.<br>0 | Subnet mask of the UTN server within the IPv4 client VLAN.                                                                                                    |
| ip4vlan_gate_1 ~ ip4vlan_gate_20 [Gateway]                | valid IP address                    | 0.0.0.0           | IP gateway address in the IPv4 management VLAN. With a gateway, you can address IP addresses from other networks.                                                           |
| ipv4vlan_id_1 ~ ipv4vlan_id_20 [VLAN-ID]                  | 0-4096<br>[1–4 characters; 0–<br>9] | 0                 | ID for the identification of the IPv4 client VLAN.                                                                                                    |
| utn_2vlan_1 ~ utn_2vlan_20 [Allocate VLAN]                | 0-9<br>[1 character; 0–9]           | 0                 | Allocates a VLAN to the USB port.  0 = all  1 = VLAN 1  2 = VLAN 2  etc.  9 = none                                                                                          |

Table 8.3-8: Parameter list – Description

| Parameters              | Value                                 | Default | Description                                                                                                    |
|-------------------------|---------------------------------------|---------|----------------------------------------------------------------------------------------------------|
| sys_name<br>[Host name] | max. 64 characters<br>[a-z, A-Z, 0-9] | [blank] | Device name as alternative to IP address. With a name you can identify the UTN server more easily in the network, e.g. if you are using several UTN servers. |
|                         |                                       |         | Displayed in the utnserver Control Center, the SEH UTN Manager.                                                                                              |
| sys_descr               | max. 64 characters                    | [blank] | Device description, e.g. location or department.                                                                                                    |
| [Description]           | [a-z, A-Z, 0-9]                       |         | Displayed in the utnserver Control Center, the SEH UTN Manager.                                                                                              |
| sys_contact             | max. 64 characters                    | [blank] | Contact person, e.g. device administrator.                                                                                                    |
| [Contact person]        | [a-z, A-Z, 0-9]                       |         | Is displayed in the utnserver Control Center.                                                                                                    |

Table 8.3-9: Parameter list - Date/Time

| Parameters                  | Value                                                        | Default          | Description                                                                                                    |
|-----------------------------|--------------------------------------------------------------|------------------|----------------------------------------------------------------------------------------------------|
| ntp<br>[Date/Time]          | on/off                                                       | on               | Enables/disables the use of a time server (SNTP).                                                                                                    |
| ntp_server<br>[Time server] | max. 64 characters [a-z, A-Z, 0-9]                           | pool.ntp.org     | Defines a time server by its IP address or host name.  A host name can only be used if a DNS server (⇒ 20) was configured beforehand.  Important:  If your network in configured accordingly, the UTN server receives the time server settings automatically via DHCP. A time server assigned in such a manner always takes precedence over manual settings. |
| ntp_tzone<br>[Time zone]    | UTC, GMT, EST, EDT,<br>CST, CDT, MST, MDT,<br>PST, PDT, etc. | CET/CEST<br>(EU) | Compensates Coordinated Universal Time (UTC) for location and national particularities (daylight saving time etc.).                                                                                                    |

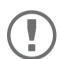

Important:
The hardware clock settings (□ □32) are stored in the hardware clock itself. Configuration using parameters is not possible.

Table 8.3-10: Parameter list – UTN port

| Parameters                          | Value                               | Default | Description                                                                                                    |
|-------------------------------------|-------------------------------------|---------|----------------------------------------------------------------------------------------------------|
| utn_port<br>[UTN port]              | 1-9200<br>[1–4 characters; 0–<br>9] | 9200    | Defines the number of the UTN port for unencrypted connections.  WARNING  The UTN port must not be blocked by security software (firewall).         |
| utn_sslport<br>[Encrypted UTN port] | 1-9443<br>[1–4 characters; 0–<br>9] | 9443    | Defines the number of the UTN port for encrypted connections.  WARNING  The encrypted UTN port must not be blocked by security software (firewall). |

Table 8.3-11: Parameter list – Notification

| Dawamastawa                                  | Value                                                                   | Default   | Description                                                                                                    |
|----------------------------------------------|-------------------------------------------------------------------------|-----------|----------------------------------------------------------------------------------------------------|
| Parameters                                   | Value                                                                   | Default   | Description                                                                                                    |
| mailto_1<br>mailto_2<br>[Email address]      | valid email address<br>[max. 64 characters]                             | [blank]   | Email address of the recipient for notifications.                                                                                                    |
| mailsub<br>[Subject]                         | max. 64 characters [a–z, A–Z, 0–9, %P, %p, &%N, %H, %I, %M, %E, %D, %t] | %p %N: %E | Defines the content of the email subject line for notification and status emails.  %P = Product type  %p = Model  %N = Default name  %H = Host name  %I = IP address  %M = MAC address  %E = Event  %D = Date  %t = Time |
| noti_stat_1<br>noti_stat_2<br>[Status email] | on/off                                                                  | off       | Enables/disables the periodical sending of a status email to recipient 1 or 2.                                                                                                    |
| notistat_d<br>[Interval]                     | al su mo tu we th fr sa                                                 | al        | Defines the day (the interval) on which a status email is sent.  al = daily su = Sunday mo = Monday tu = Tuesday we = Wednesday th = Thursday fr = Friday sa = Saturday                                                  |

| Parameters                                                      | Value                                 | Default | Description                                                                                                    |
|-----------------------------------------------------------------|---------------------------------------|---------|----------------------------------------------------------------------------------------------------|
| notistat_h<br>[hh]                                              | 0-23<br>[1–2 characters; 0–<br>9]     | 0       | Specifies the time (hour) at which a status email is sent.  1 = 1. hour  2 = 2. hour  3 = 3. hour etc.                                                             |
| notistat_tm<br>[mm]                                             | 0-5<br>[1 character; 0–5]             | 0       | Specifies the time (minute) at which a status email is sent.  0 = 00 min  1 = 10 min  2 = 20 min  3 = 30 min  4 = 40 min  5 = 50 min                               |
| notisys_1<br>notisys_2<br>[Send system informa-<br>tion]        | on/off                                | off     | Enables/disables sending emails with system information (reboot, network connections, power supply, temperature warnings, etc.).                                   |
| notiusb_1 notiusb_2 [Send USB port and USB device information]  | on/off                                | off     | Enables/disables sending emails with information about the USB port and connected USB devices (enable or disable a USB port, connect or remove a USB device, etc.) |
| notisdcard_1<br>notisdcard_2<br>[Send SD card informa-<br>tion] | on/off                                | off     | Enables/disables sending emails with SD card information (connect or remove an SD card, unusable SD card, etc.).                                                   |
| trapto_1<br>trapto_2<br>[Address]                               | valid IP address                      | 0.0.0.0 | SNMP trap address of the recipient.                                                                                                    |
| trapcommu_1 trapcommu_2 [Community]                             | max. 64 characters<br>[a–z, A–Z, 0–9] | public  | SNMP trap community of the recipient.                                                                                                    |
| trapversion_1 trapversion_2 [SNMP version]                      | v1<br>v3                              |         | Defines the SNMP protocol version for SNMP trap sending = none v1 = SNMPv1 v3 = SNMPv3                                                                             |
| trapsys<br>[Send system information]                            | on/off                                | off     | Enables/disables sending SNMP traps with system information (reboot, network connections, power supply, temperature warnings, etc.).                               |

| Parameters                                         | Value  | Default | Description                                                                                                    |
|----------------------------------------------------|--------|---------|----------------------------------------------------------------------------------------------------|
| trapusb [Send USB port and USB device information] | on/off | off     | Enables/disables sending SNMP traps with information about the USB port and connected USB devices (enable or disable a USB port, connect or remove a USB device, etc.) |
| trap_sdcard<br>[Send SD card information]          | on/off | off     | Enables/disables sending SNMP traps with SD card information (connect or remove an SD card, unusable SD card, etc.).                                                   |

| tion]                           |                                |         | card, unusable SD card, etc.).                                                                                                    |
|---------------------------------|--------------------------------|---------|----------------------------------------------------------------------------------------------------|
| Table 8.3-12: Paran             | neter list – SSL/TLS           |         |                                                                                                    |
| Parameters                      | Value                          | Default | Description                                                                                                    |
| sslmethod [Encryption protocol] | any<br>tls10<br>tls11<br>tls12 | any     | Defines the encryption protocol for SSL/TLS connections.  any = at will (automatic negotiation)  tls10 = TLS 1.0  tls11 = TLS 1.1  tls12 = TLS 1.2  WARNING  Current browsers do not support SSL. If you use SSL with a current browser and the setting HTTPS only for access to the utnserver Control Center Control Center (⇒ □ 59), a connection cannot be established.  Use TLS (and not SSL). |
| security [Encryption level]     | 1-4<br>[1 character; 1–4]      | 4       | Defines the encryption level for SSL/TLS connections.  1 = low  2 = medium  3 = high  4 = any (automatic negotiation)  WARNING  Current browsers do not support cipher suites from the Low level. I you use Low with a current browser and the setting HTTPS only for access to the utnserver Control Center Control Center (  □ 59), a connection cannot be established.                          |

Use an encryption level as high as

possible.

Table 8.3-13: Parameter list – Control Center

| Parameters                                   | Value                              | Default       | Description                                                                                                    |
|----------------------------------------------|------------------------------------|---------------|----------------------------------------------------------------------------------------------------|
| http_allowed<br>[Connection]                 | on/off                             | on            | Defines the connection type (HTTP/HTTPS) to be used for connecting to the utnserver Control Center Control Center.  on = HTTP/HTTPS  off = HTTPS only  The encryption strength is defined via the encryption protocol and level ⇒ ■55.  WARNING  Current browsers do not support low security settings. With them a connection cannot be established.  Do not use the following combination: Encryption protocol HTTPS and encryption level Low.  When the connection is established, the identity of the UTN server is verified. For that, the client asks for the certificate via the browser (⇒ ■66). This certificate must be accepted by the browser; read the documentation of your browser software. |
| sessKeys<br>[Restrict Control Center access] | on/off                             | off           | Enables/disables the utnserver Control Center Control Center user accounts. If they are enabled, a login screen is displayed when opening the utnserver Control Center Control Center.  Important:  Define user accounts (user names and passwords).                                                                                                    |
| admin_name [Administrator – User name]       | max. 64 characters [a-z, A-Z, 0-9] | admin         | Defines the user name for the administrator user account.  Important: Also is the user name of the SNMPv3 admin account                                                                                                    |
| admin_pwd [Administrator – Pass-word]        | 8–64 characters<br>[a–z, A–Z, 0–9] | administrator | Defines the password for the administrator user account.  Important: Also is the password of the SNMPv3 admin account    174.                                                                                                    |
| any_name<br>[Read-only user – User<br>name]  | max. 64 characters [a–z, A–Z, 0–9] | anonymous     | Defines the user name for the read-only user account.  Important: Also is the user name of the SNMPv3 user account   1 1 1 1 1 1 1 1 1 1 1 1 1 1 1 1 1 1                                                                                                    |

| Parameters                                  | Value                                 | Default | Description                                                                                                    |
|---------------------------------------------|---------------------------------------|---------|----------------------------------------------------------------------------------------------------|
| any_pwd<br>[Read-only user – Pass-<br>word] | max. 64 characters<br>[a–z, A–Z, 0–9] | [blank] | Defines the password for the read-only user account.  Important:  Also is the password of the SNMPv3 user account   □ □ □ □ □ □ 74.                         |
| sessKeyUList<br>[Login screen displays]     | on/off                                | on      | Defines the type of login screen.  on =shows a user list, only password must be entered  off = neutral login screen, user name and password must be entered |
| sessKeyTimer<br>[Session timeout]           | on/off                                | on      | Enables/disables the session timeout.                                                                                                    |
| sessKeyTimeout [Session timeout]            | 120-3600<br>[3–4 characters; 0–<br>9] | 600     | Time in seconds after which the timeout is to be effective.                                                                                                 |

Table 8.3-14: Parameter list – SNMP

| Parameters                      | Value                              | Default   | Description                                                                                                    |
|---------------------------------|------------------------------------|-----------|----------------------------------------------------------------------------------------------------|
| snmpv1<br>[SNMPv1]              | on/off                             | on        | Enables/disables SNMPv1.                                                                                                    |
| snmpv1_ronly<br>[Read-only]     | on/off                             | off       | Enables/disables the write protection for the community.                                                                                                    |
| snmpv1_community [Community]    | max. 64 characters [a–z, A–Z, 0–9] | public    | SNMP community name Enter the name as it is defined in the monitoring station.  Important: The default name is 'public'. This name is commonly used for read/write communities. We recommend to change it as soon as possible to increase security. |
| snmpv3<br>[SNMPv3]              | on/off                             | on        | Enables/disables SNMPv3.                                                                                                    |
| any_hash [Hash]                 | md5<br>sha                         | md5       | Specifies the hash algorithm for SNMP user group 1.                                                                                                    |
| any_rights [Access rights]      | readonly<br>readwrite              | readonly  | Defines the access rights of the SNMP user group 1 = none                                                                                                    |
| any_cipher<br>[Encryption]      | aes<br>des                         |           | Defines the encryption method of the SNMP user group 1 = none                                                                                                    |
| admin_hash [Hash]               | md5<br>sha                         | md5       | Specifies the hash algorithm for SNMP user group 2.                                                                                                    |
| admin_rights<br>[Access rights] | <br>readonly<br>readwrite          | readwrite | Defines the access rights of the SNMP user group 2 = none                                                                                                    |
| admin_cipher [Encryption]       | aes<br>des                         |           | Defines the encryption method of the SNMP user group 2.                                                                                                    |

Table 8.3-15: Parameter list – TCP port access

| Table 6.5-15. Falai       | neter list – ICF port ac | CC33          |                                                                       |
|---------------------------|--------------------------|---------------|-----------------------------------------------------------------------|
| Parameters                | Value                    | Default       | Description                                                           |
| protection                | on/off                   | off           | Enables/disables the blocking of selected ports                       |
| [Port access control]     |                          |               | and thus connections to the UTN server.                               |
| protection_level          | protec_utn               | protec_utn    | Specifies the port types to be blocked.                               |
| [Security level]          | protec_tcp               |               | protec_utn= UTN access (UTN ports)                                    |
|                           | protec_all               |               | protec_tcp= TCP access (TCP ports: HTTP/<br>HTTPS, UTN)               |
|                           |                          |               | protec_all= all ports (IP ports)                                      |
| ip_filter_on_1            | on/off                   | off           | Enables/disables an exception from port block-                        |
| ~                         |                          |               | ing.                                                                  |
| ip_filter_on_8            |                          |               |                                                                       |
| [IP address]              |                          |               |                                                                       |
| ip_filter_1               | valid IP address         | [blank]       | Defines networks elements that are excluded                           |
| ~                         |                          |               | from port blocking by their IP address.                               |
| ip_filter_8               |                          |               | Important:                                                            |
| [IP address]              |                          |               | The use of wildcards (*) allows you to define subnetworks.            |
|                           |                          |               |                                                                       |
| hw_filter_on_1            | on/off                   | off           | Enables/disables an exception from port block-                        |
| ~                         |                          |               | ing.                                                                  |
| hw_filter_on_8            |                          |               |                                                                       |
| [MAC address] hw_filter_1 | Valid MAC address        | 00:00:00:00:0 | Defines elements that are excluded from port                          |
| ~                         | valid MAC address        | 0:00          | blocking by their MAC address (MAC address).                          |
| hw_filter_8               |                          |               | Important:                                                            |
| [MAC address]             |                          |               | MAC addresses are not delivered                                       |
|                           |                          |               | through routers!                                                      |
| protection_test           | on/off                   | on            | Enables/disables the test mode.                                       |
| [Test mode]               |                          |               | WARNING                                                               |
|                           |                          |               | The test mode is active by default so that you can test your settings |
|                           |                          |               | without locking yourself out. Your                                    |
|                           |                          |               | settings will be active until the UTN                                 |
|                           |                          |               | is restarted, afterwards access is no longer restricted.              |
|                           |                          |               | After you have successfully tested                                    |
|                           |                          |               | your settings, you have to deacti-                                    |
|                           |                          |               | vate the test mode so that access                                     |
|                           |                          |               | control is permanent.                                                 |
|                           |                          |               |                                                                       |

Table 8.3-16: Parameter list – Authentication

| Table 6.5-10. Faran                 | ietei iist – Authenticat               | 1011    |                                                                                                    |
|-------------------------------------|----------------------------------------|---------|----------------------------------------------------------------------------------------------------|
| Parameters                          | Value                                  | Default | Description                                                                                                    |
| auth_typ [Authentication method]    | MD5 TLS TTLS PEAP FAST                 |         | Defines an authentication method (according to IEEE 802.1X).  If you use an authentication method in your network, the UTN server can participate.  =none  MD5 =EAP-MD5  TLS =EAP-TLS  TTLS =EAP-TTLS  PEAP =PEAP  FAST =EAP-FAST |
| auth_name<br>[User name]            | max. 64 characters<br>[a–z, A–Z, 0–9]  | [blank] | Defines the username of the UTN server, as it is configured on the authentication server (RADIUS) for the EAP authentication methods MD5, TTLS, PEAP and FAST.                                                                    |
| auth_pwd<br>[Password]              | max. 64 characters<br>[a–z, A–Z, 0–9]  | [blank] | Defines the password with which the UTN server is set up on the RADIUS server for the EAP authentication methods MD5, TTLS, PEAP, and FAST.                                                                                       |
| auth_intern [Inner authentication]  | PAP CHAP MSCHAP2 EMD5 ETLS             |         | Defines the kind of inner authentication for the EAP authentication methods TTLS, PEAP, and FAST = none PAP =PAP CHAP=CHAP MSCHAP2=MS-CHAPv2 EMD5=EAP-MD5 ETLS =EAP-TLS                                                           |
| auth_extern [PEAP/EAP-FAST options] | PLABELO PLABEL PVERO PVER1 FPROV1      |         | Defines the kind of external authentication for the EAP authentication methods TTLS, PEAP, and FAST =none PLABEL0=PEAPLABEL0 PLABEL1=PEAPLABEL1 PVER0=PEAPVER0 PVER1=PEAPVER1 FPROV1=FASTPROV1                                    |
| auth_ano_name [Anonymous name]      | max. 64 characters<br>[a–z, A–Z, 0–9]  | [blank] | Defines the anonymous name for the unencrypted part of the EAP authentication methods TTLS, PEAP, and FAST.                                                                                                    |
| auth_wpa_addon<br>[WPA Add on]      | max. 255 characters<br>[a–z, A–Z, 0–9] | [blank] | Defines an optional WPA expansion for the EAP authentication methods TTLS, PEAP, and FAST.                                                                                                    |

Table 8.3-17: Parameter list – USB

| Parameters                        | Value                                 | Default | Description                                                                                     |
|-----------------------------------|---------------------------------------|---------|-------------------------------------------------------------------------------------------------|
| utn_sec [Encrypt USB commu-       | on/off                                | off     | Enables/disables SSL/TLS encryption of all USB and UTN communication.                           |
| nication (SSL/TLS)]               |                                       |         | The encryption strength is defined via the encryption protocol and level ⇒ ■55.                 |
| utn_hid [Disable input devices    | on/off                                | on      | Enables/disables the blocking of input devices (HID – human interface devices).                 |
| (HID class)]                      |                                       |         | on = no blocking                                                                                |
|                                   |                                       |         | off = blocking                                                                                  |
| utn_tag_1 ~ utn_tag_2 [Port name] | max. 32 characters<br>[a–z, A–Z, 0–9] | [blank] | Freely definable name of the USB port.                                                          |
| utn_ppwr_1 ~ utn_ppwr_2 [4]       | on/off                                | on      | Disables/enables the power supply for the USB port (i.e. the USB device connected to the port). |

Table 8.3-18: Parameter list – USB device access control

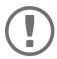

### Important:

Some parameters can be assigned to a USB port twice, e.g. two USB port keys per USB port.

These parameters are assigned to the USB ports as follows:

USB port 01 = Parameter number '\_01' and '\_21'.

USB port 02 = Parameter number '\_02' and '\_22'.

| Parameters                                          | Value                                 | Default | Description                                                                                                    |
|-----------------------------------------------------|---------------------------------------|---------|----------------------------------------------------------------------------------------------------|
| utn_accctrt_1 ~ utn_accctrt_20 [Method]             | ids<br>key<br>keyids                  |         | Defines the method(s) for limiting the access and use of the USB port and the connected USB device.  =no protection ids =device assignment key =port key control keyids=device assignment and port key control                                                                                                    |
| utn_pkkey_1 ~ utn_pkkey_40 [Key]                    | max. 64 characters<br>[a-z, A-Z, 0-9] | [blank] | Defines the key for the USB port and the connected USB device when port key control is used.                                                                                                    |
| utn_vendprodIDs_1 ~ utn_vendprodIDs_40 [USB device] | max. 161 characters                   | [blank] | Defines the VID (Vendor ID) and PID (Product ID) of the USB device that is assigned to the USB port via the device assignment.  Often VID and PID of a USB device are unknown. We recommend configuration via the utnserver Control Center Control Center because VID and PID will be automatically determined and entered with this method. |

Table 8.3-19: Parameter list – Miscellaneous

| Parameters                       | Value                               | Default | Description                                                                            |
|----------------------------------|-------------------------------------|---------|----------------------------------------------------------------------------------------|
| utn_heartbeat                    | 1-1800<br>[1–4 characters; 0–<br>9] | 180     | WARNING  This parameter can only be used after consultation with the SEH support team. |
| utn_poffdura_1 ~ utn_poffdura_20 | 0-100<br>[1–3 characters; 0–<br>9]  | 0       | WARNING  This parameter can only be used after consultation with the SEH support team. |
| utn_prereset_1 ~ utn_prereset_20 | on/off                              | off     | WARNING  This parameter can only be used after consultation with the SEH support team. |

# 8.4 SEH UTN Manager – Feature Overview

Which features are inactive (grayed out) in the SEH UTN Manager depends on different factors:

- · Selection list mode
  - global
  - user
- Client operating system (Windows, macOS, Linux)
- Client user account
  - administrator or group members of 'utnusers'
  - standard user or users which are not members of the group 'utnusers'
- Write access to the \*.ini file (selection list)

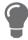

The administrator can use these factors to provide users with individual functions.

The following table gives an overview. It shows the features that are basically available. In addition, individual features will not be displayed or will be displayed as inactive because

- the UTN server model does not support them
- the USB device connected does not support them
- · security measures have been implemented

Table 8.4-1: SEH UTN Manager – Feature Overview Linux

|                                         | Global selection list |              | User selection list |                             |                                   |  |
|-----------------------------------------|-----------------------|--------------|---------------------|-----------------------------|-----------------------------------|--|
|                                         | Adminis-<br>trator    | User         | Adminis-<br>trator  | User (read/<br>write *.ini) | User<br>(no read/<br>write *.ini) |  |
| Menu                                    |                       |              |                     |                             |                                   |  |
| Selection List – Edit                   | $\checkmark$          | ×            | ✓                   | ✓                           | ×                                 |  |
| Selection List – Export                 | $\checkmark$          | ×            | $\checkmark$        | ×                           | ×                                 |  |
| Selection List – Refresh                | $\checkmark$          | $\checkmark$ | $\checkmark$        | ✓                           | ✓                                 |  |
| UTN Server – Configure                  | $\checkmark$          | $\checkmark$ | $\checkmark$        | $\checkmark$                | $\checkmark$                      |  |
| UTN Server – Set IP Address             | $\checkmark$          | $\checkmark$ | $\checkmark$        | ✓                           | ✓                                 |  |
| UTN-Server – Activate Auto-Connect      | $\checkmark$          | ×            | $\checkmark$        | ×                           | ×                                 |  |
| UTN Server – Set User Port Keys         | $\checkmark$          | ×            | ✓                   | $\checkmark$                | ×                                 |  |
| UTN Server – Set Auto-Connect Port Keys | $\checkmark$          | ×            | $\checkmark$        | $\checkmark$                | ×                                 |  |
| UTN Server – Add                        | $\checkmark$          | ×            | ✓                   | ✓                           | ×                                 |  |
| UTN Server – Remove                     | $\checkmark$          | ×            | $\checkmark$        | ✓                           | ×                                 |  |
| UTN Server – Refresh                    | $\checkmark$          | $\checkmark$ | ✓                   | $\checkmark$                | $\checkmark$                      |  |
| Port – Activate                         | $\checkmark$          | $\checkmark$ | $\checkmark$        | $\checkmark$                | $\checkmark$                      |  |
| Port – Deactivate                       | $\checkmark$          | $\checkmark$ | $\checkmark$        | $\checkmark$                | $\checkmark$                      |  |
| Port – Request                          | $\checkmark$          | $\checkmark$ | $\checkmark$        | $\checkmark$                | ✓                                 |  |
| Port – Remove                           | $\checkmark$          | ×            | $\checkmark$        | x                           | ×                                 |  |

|                                       | Global sele        | ction list   | User selection list |                             |                                   |  |
|---------------------------------------|--------------------|--------------|---------------------|-----------------------------|-----------------------------------|--|
|                                       | Adminis-<br>trator | User         | Adminis-<br>trator  | User (read/<br>write *.ini) | User<br>(no read/<br>write *.ini) |  |
| Port – Settings                       | ✓                  | $\checkmark$ | ✓                   | ✓                           | ✓                                 |  |
| Buttons                               |                    |              |                     |                             |                                   |  |
| Selection List – Refresh              | $\checkmark$       | $\checkmark$ | $\checkmark$        | $\checkmark$                | $\checkmark$                      |  |
| Selection List – Edit                 | $\checkmark$       | ×            | $\checkmark$        | $\checkmark$                | x                                 |  |
| Port – Activate                       | $\checkmark$       | $\checkmark$ | $\checkmark$        | $\checkmark$                | $\checkmark$                      |  |
| Port – Deactivate                     | $\checkmark$       | $\checkmark$ | $\checkmark$        | $\checkmark$                | $\checkmark$                      |  |
| 'Program – Options' dialog            |                    |              |                     |                             |                                   |  |
| Network Scan – Multicast Search       | $\checkmark$       | ×            | $\checkmark$        | ×                           | ×                                 |  |
| Network Scan – IP Range Search        | $\checkmark$       | ×            | $\checkmark$        | ×                           | ×                                 |  |
| Program – Program Messages            | $\checkmark$       | ×            | $\checkmark$        | ×                           | ×                                 |  |
| Program – Program Update              | $\checkmark$       | ×            | $\checkmark$        | ×                           | ×                                 |  |
| Automatisms – Auto-Disconnect         | $\checkmark$       | ×            | $\checkmark$        | ×                           | ×                                 |  |
| Selection List – Selection List Mode  | $\checkmark$       | ×            | $\checkmark$        | ×                           | ×                                 |  |
| Selection List –<br>Automatic Refresh | ✓                  | ×            | ✓                   | ×                           | ×                                 |  |
| 'Port Settings' dialog                |                    |              |                     |                             |                                   |  |
| Messages                              | ✓                  | $\checkmark$ | $\checkmark$        | $\checkmark$                | $\checkmark$                      |  |